本書の構成

#### 本書をお読みになる前に

安全にお使いいただくための注意事項や、本書で使用している表記について説明して います。

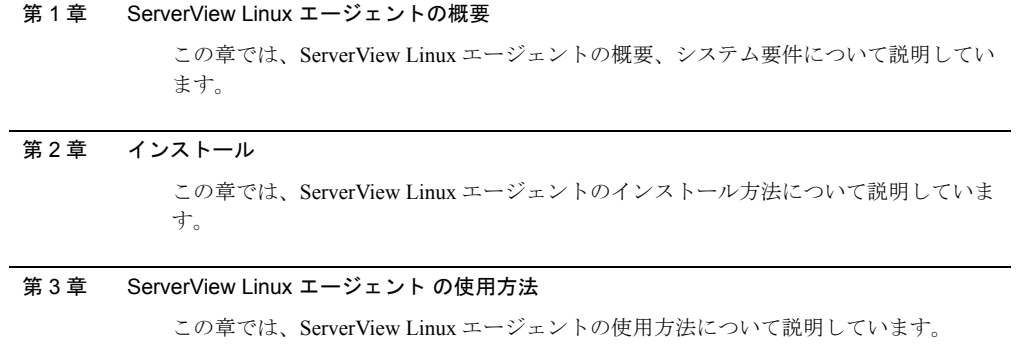

#### 付録

この章では、インストール時のトラブルシューティングなど補足情報について説明し ています。

## 本書をお読みになる前に

#### ■ 本書の表記

#### ● 本文中の記号

本文中に記載されている記号には、次のような意味があります。

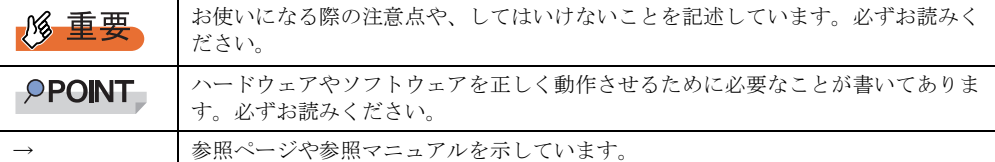

#### ● キーの表記と操作方法

本文中のキーの表記は、キーボードに書かれているすべての文字を記述するのではなく、説 明に必要な文字を次のように記述しています。

**例: 【Ctrl】キー、【Enter】キー、【→】キーなど** 

また、複数のキーを同時に押す場合には、次のように「+」でつないで表記しています。 **例: 【Ctrl】+【F3】キー、【Shift】+【↑】キーなど** 

#### ● 連続する操作の表記

本文中の操作手順において、連続する操作手順を、「→」でつないで表記しています。

例: 「スタート」ボタンをクリックし、「プログラム」をポイントし、「アクセサリ」をクリック する操作 ↓ 「スタート」ボタン→「プログラム」→「アクセサリ」の順にクリックします。

#### ● 「CD/DVD ドライブ」の表記について

本書では、CD-ROM ドライブ、DVD-ROM ドライブなどを「CD/DVD ドライブ」と表記して います。お使いの環境に合わせて、ドライブ名を読み替えてください。

#### ● コマンド入力 (キー入力)

本文中では、コマンド入力を以下のように表記しています。

diskcopy a: a:  $\uparrow$   $\uparrow$ 

- ↑の箇所のように文字間隔を空けて表記している部分は、【Space】キーを 1 回押してくだ さい。
- ご使用の環境によって、「¥」が「\」と表示される場合があります。
- CD/DVD ドライブのドライブ文字は、お使いの環境によって異なるため、本書では[CD/ DVD ドライブ]で表記しています。入力の際は、お使いの環境に合わせてドライブ文字 を入力してください。

[CD/DVD ドライブ]:¥setup.exe

#### ● Linux の操作について

お使いのバージョンにより、CD/DVD ドライブおよびフロッピーディスクドライブへのマウ ントコマンドが異なります。本書で「/mnt/cdrom/ または /media/cdrom/ または /media/ cdrecorder/」、「mnt または media/floppy」と記載している操作については、お使いのバージョ ンにより、以下の操作に読み替えてください。

- RHEL-AS4(x86)/ES4(x86)/AS4(IPF) の場合 /media/cdrecorder、/media/floppy
- RHEL5(x86)/RHEL5(Intel64)/RHEL-AS4(EM64T)/ES4(EM64T)の場合 /media/cdrom、/media/floppy

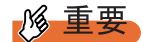

▶ RHEL5(x86)/RHEL5(Intel64) の場合、マウント処理は以下の手順で行ってください。

```
# mkdir /media/cdrom
# mount /dev/cdrom /media/cdrom
または 
# mkdir /media/floppy
# mount /dev/floppy /media/floppy
```
• RHEL-AS3(x86)/AS3(IPF)/ES3(x86) の場合 /mnt/cdrom、/mnt/floppy

#### ● 画面例およびイラストについて

表記されている画面およびイラストは一例です。実際に表示される画面やイラスト、および ファイル名などが異なることがあります。また、このマニュアルに表記されているイラスト は説明の都合上、本来接続されているケーブル類を省略していることがあります。

#### ● PRIMERGY スタートアップディスクについて

ご購入時の状態によって、製品に添付されているディスクが以下のいずれかのディスクにな ります。

- PRIMERGY スタートアップディスク
- PRIMERGY スタートアップディスク for Linux

本書では、いずれのディスクも「PRIMERGY スタートアップディスク」と表記しています。 お手持ちのディスクに読み替えてください。

### ● 製品の呼び方

本文中の製品名称を、次のように略して表記します。

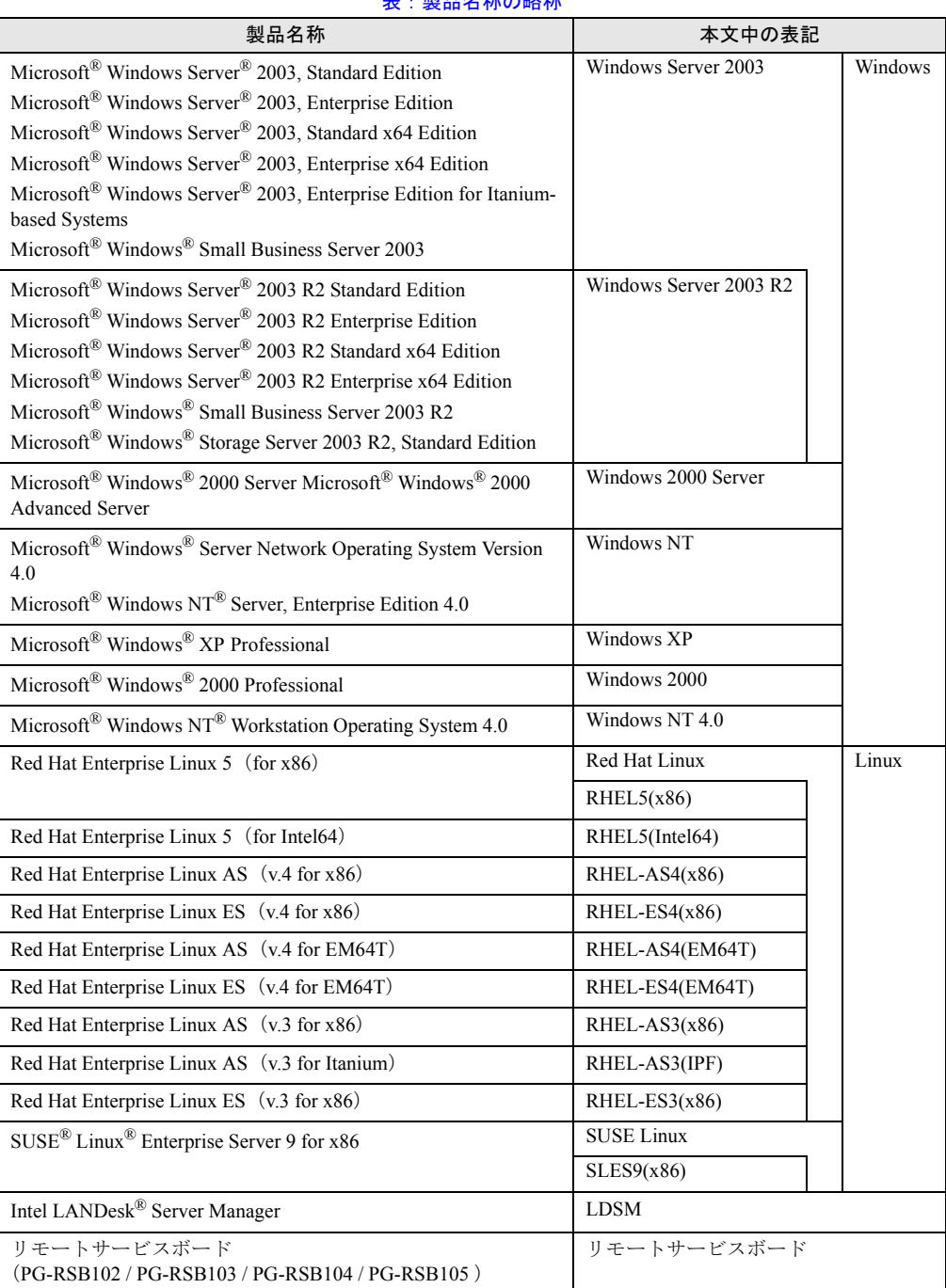

#### 表:製品名称の略称

#### ■ 参考情報

#### ● ソフトウェア説明書について

本書で説明する事項以外で、参考となる情報や留意事項は、「ソフトウェア説明書」に記載さ れています。ServerView Linux エージェントをお使いになる前に、必ずお読みください。 「ソフトウェア説明書」は、"Agent Hints.txt" というファイル名で、PRIMERGY スタートアッ プディスクに格納されています。テキストエディタなどで開いてお読みください。

#### ● 機種による制限事項、サポート OS について

お使いの機種によっては一部機能が制限される場合があります。機種ごとの制限事項につい ては、「ソフトウェア説明書」(Agent Hints.txt)内に記載されています。ServerView Linux エージェントをお使いになる前に、ご確認ください。

本書に記載されている OS は、機種によってはサポートされていない場合があります。サー バのサポート OS については、各サーバに添付のマニュアルでご確認ください

#### ● ServerView に関する最新情報について

ServerView に関する最新の情報は、インターネット情報ページ (<http://primeserver.fujitsu.com/primergy/>)に記載されています。

#### ■ 商標

Microsoft、Windows、MS、MS-DOS、Windows Server は、米国 Microsoft Corporation の米国およびその他の国におけ る登録商標または商標です。 インテル、Intel、Pentium は、アメリカ合衆国およびその他の国における Intel Corporation またはその子会社の商標ま たは登録商標です。 Linux は、Linus Torvalds 氏の米国およびその他の国における登録商標あるいは商標です。 Red Hat および Red Hat をベースとしたすべての商標とロゴは、米国およびその他の国における Red Hat, Inc. の商標ま たは登録商標です。 SUSE は米国 Novell,Inc. の一部門である SUSE LINUX AG. の登録商標です。 その他の各製品名は、各社の商標、または登録商標です。 その他の各製品は、各社の著作物です。

All Rights Reserved, Copyright© FUJITSU LIMITED 2008

画面の使用に際して米国 Microsoft Corporation の許諾を得ています。

## 目 次

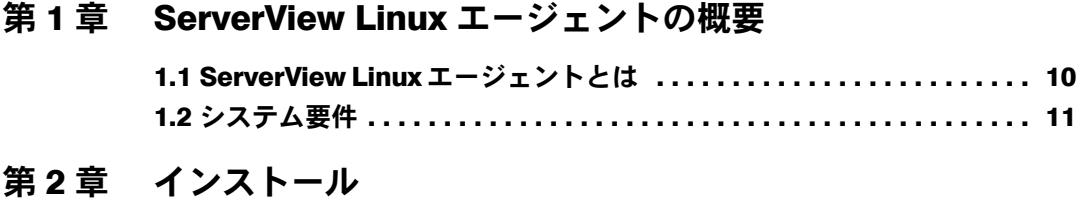

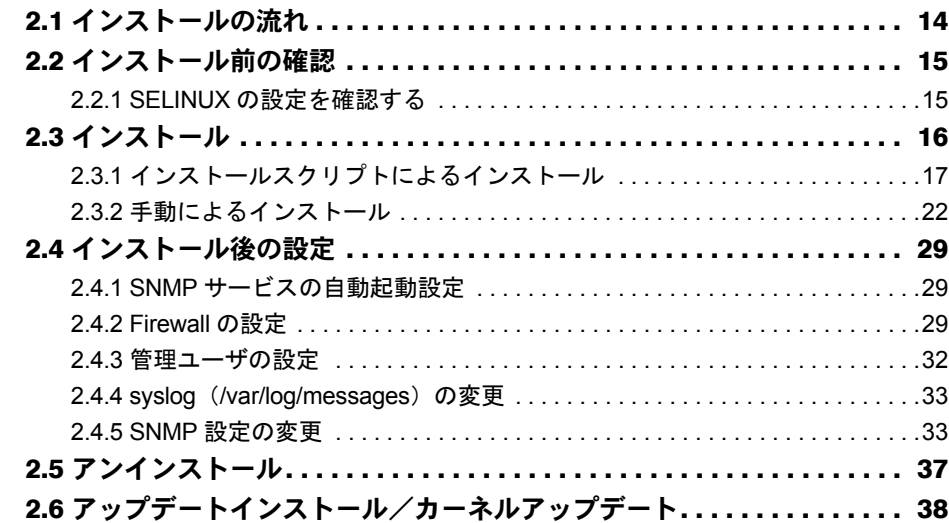

## [第](#page-40-0) 3 章 [ServerView Linux](#page-40-1) エージェント の使用方法

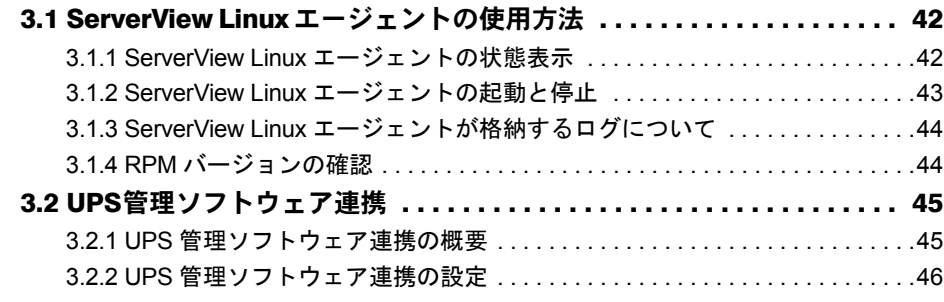

### [付 録](#page-48-0)

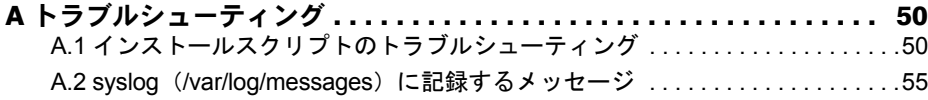

## 第 1 章

## <span id="page-8-1"></span><span id="page-8-0"></span>ServerView Linux エージェントの概要

この章では、ServerView Linux エージェントの 概要、システム要件について説明しています。

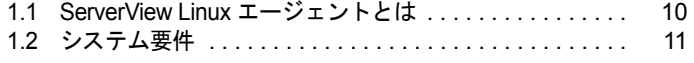

## <span id="page-9-0"></span>1.1 ServerView Linux エージェントとは

<span id="page-9-1"></span>ServerView Linux エージェントは、PRIMERGY 監視対象サーバにインストールす るハードウェア監視、および異常発生の検出/通知(イベントログおよび SNMP ト ラップ送信)などを行うソフトウェアです。

また、ServerView コンソールに対して、監視対象サーバの監視情報を SNMP プロ トコルを使用して提供します。

本書では、ServerView Linux エージェントのインストール、ServerView Linux エージェントの 使用方法について説明します。

ServerView Linux エージェントを含む ServerView の機能については、『ServerView ユーザーズ ガイド』を参照してください。

**PPOINT** 

- ▶ ServerView Linux エージェントには、異常発生時などにメッセージをポップアップする機能はありま せん。監視対象サーバで、メッセージポップアップを行う場合は、ServerView コンソール (ServerView S2/AlarmService)をインストールしてください。アラームサービスの機能によりメッ セージポップアップが行えます。
- ▶ ServerView Linux エージェントは、syslog (/var/log/messages) にログを格納します。 ServerView Linux エージェントが格納するログは、先頭の文字列が「Serverview:」のログです。 詳細については、「付録 A.2 syslog(/var/log/messages[\)に記録するメッセージ」\(→](#page-54-1) P.55)を参照 してください。

## <span id="page-10-1"></span><span id="page-10-0"></span>1.2 システム要件

ServerView Linux エージェントを使用するためのサーバのシステム要件は、以下の とおりです。

サーバのシステム タイプ しょうしょう しょうしょう 動作条件 ハ  $\perp$ ド ウ ェ ア 使用メモリ 32MB 以上 ハードディスク 空き領域が 268MB 以上(/etc: 5MB、/usr: 16MB、/var: 246MB、/lib: 1MB) ディスプレイ SVGA (800 × 600) 以上の解像度 (推奨: 1024 × 768) LAN カード | 必要 (オンボード LAN でも可) マウス | 必要 ソ フ ト ウ ェ ア  $OS \cdot \text{RHEL5(x86)}$ ・RHEL5(Intel64)  $\cdot$  RHEL-AS4(x86)  $\cdot$  RHEL-ES4(x86) ・RHEL-AS4(EM64T) ・RHEL-ES4(EM64T)  $\cdot$  SLES9(x86) プロトコル TCP/IP が動作していること サービス SNMP(サービスおよびトラップ)が動作していること パッケージ (RPM) Red Hat Linux の場合 ・net-snmp ・net-snmp-utils ・compat-libstdc++ ・gcc ・glibc ・glibc-devel ・binutils ・libstdc++ ・make ・gawk ・openssl ・rpm ・kernel-devel または、 kernel-xxx-devel<sup>[注 1]</sup> ・at SUSE Linux の場合 ・net-snmp ・gcc ・glibc ・glibc-devel ・binutils ・make ・gawk ・openssl ・rpm ・kernel-source ・at アカウント スーパーユーザ

表:ServerView Linux エージェントインストール時システム要件

[注 1]: 必要な [kernel-devel](#page-11-0) の rpm は使用するカーネルに依存します。詳しくは、「● kernel-devel の rpm [について」\(→](#page-11-0) P.12)をご覧ください。

#### **PPOINT**

▶ ServerView Linux エージェントを使用するために必要なソフトウェアパッケージがインストールされ ているかどうかは、インストールスクリプトまたはチェックツールにより確認できます。確認の結 果、不足しているパッケージがある場合は、Red Hat Linux または SUSE Linux の CD-ROM から RPM パッケージをインストールしてください。インストールスクリプトおよびチェックツールにつ いては「2.3 [インストール」\(→](#page-15-1) P.16) を参照してください。

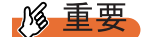

▶ ServerView Linux エージェントは PRIMERGY シリーズ専用です。PRIMERGY シリーズ以外のサーバ にはインストールしないでください。

#### <span id="page-11-0"></span>● kernel-devel の rpm について

kernel-devel の rpm は使用するカーネルに依存します。 以下の例のように、「カーネル名」の " ELxxx"、"el5xxx" と、「カーネルソース rpm 名」の "kernel-xxx-devel" の xxx 部分 (下線部の箇所) が対応します。 例)「uname -r」コマンドの結果(カーネルのバージョン表示)と必要な kernel-devel 2.6.9-zz.EL、2.6.18-zz.el5 の場合 : kernel-devel

2.6.9-zz.ELsmp の場合 : kernel-smp-devel 2.6.18-zz.el5PAE の場合 : kernel-PAE-devel

## 第 2 章 インストール

<span id="page-12-1"></span><span id="page-12-0"></span>この章では、ServerView Linux エージェントの インストール方法を説明しています。

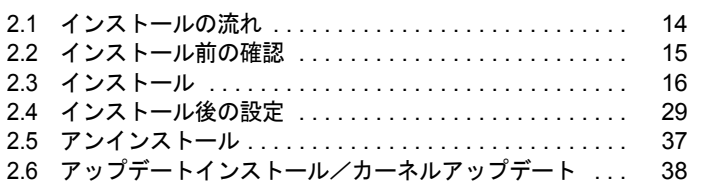

## <span id="page-13-0"></span>2.1 インストールの流れ

ServerView Linux エージェントのインストールは、以下の流れで行います。

#### **PPOINT**

▶ ServerView Linux エージェントによる監視情報を表示するためには、監視対象サーバ、管理用のサー バまたはパソコンに ServerView コンソールをインストールする必要があります。ServerView コン ソールのインストールについては、『ServerView ユーザーズガイド』を参照してください。

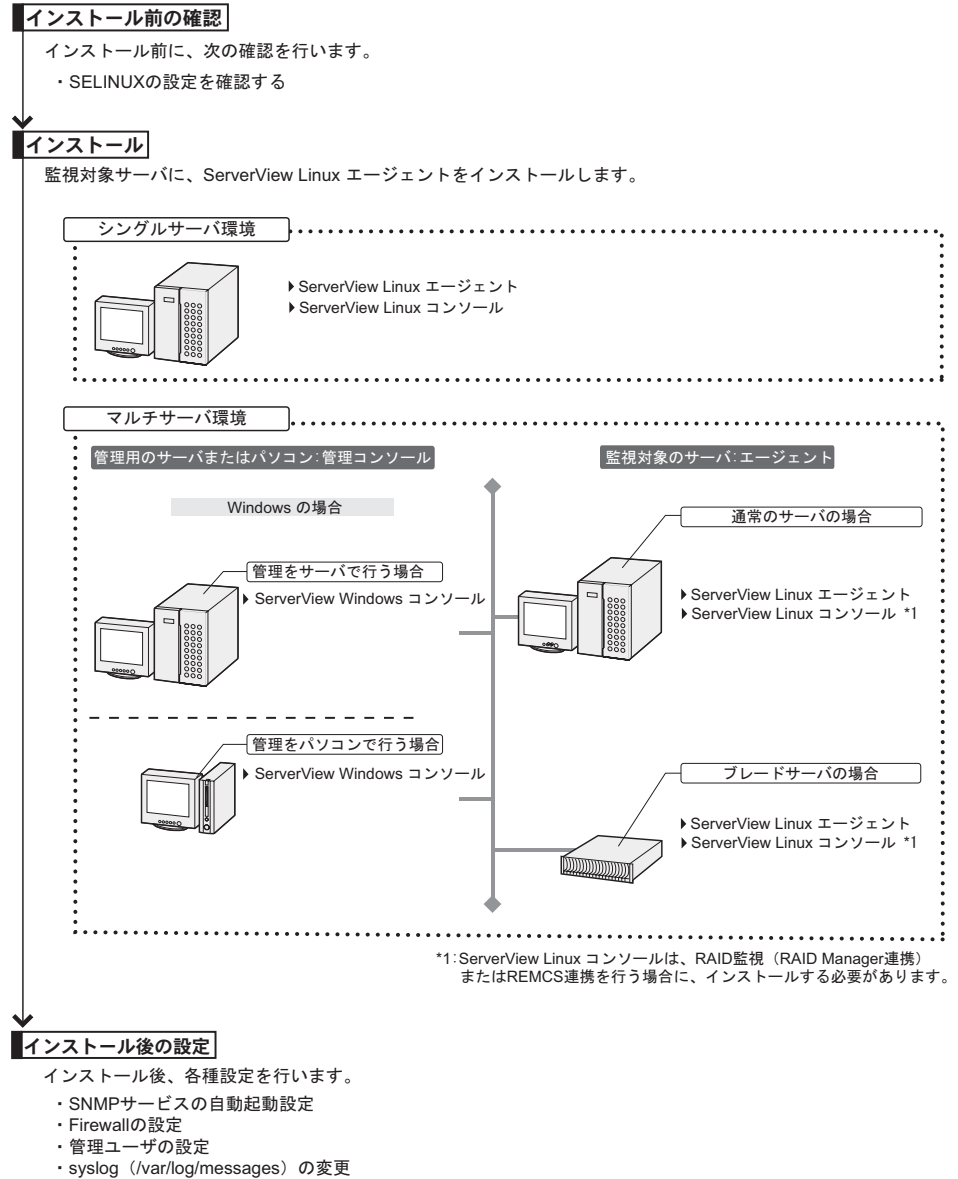

・SNMP設定の変更

## <span id="page-14-0"></span>2.2 インストール前の確認

<span id="page-14-2"></span>ServerView Linux エージェントをインストールする前に、以下の事項を確認してく ださい。

### <span id="page-14-1"></span>2.2.1 SELINUX の設定を確認する

RHEL5(x86)/RHEL5(Intel64)、RHEL-AS4(x86)/ES4(x86) または RHEL-AS4(EM64T)/ ES4(EM64T) において SELINUX が有効の場合は、インストール前に必ず以下の手順を実行し て無効にしてください。

*1* /etc/selinux/config 内の以下の項目の値を変更し、サーバを再起動します。

(編集前) SELINUX=enforcing (編集後) SELINUX=disabled

## <span id="page-15-1"></span><span id="page-15-0"></span>2.3 インストール

Linux 監視対象サーバに ServerView Linux エージェントをインストールする方法に ついて説明します。

インストール方法は、以下の 2 通りあります。

- インストールスクリプトによるインストール (→ [P.17](#page-16-0))
- 手動によるインストール (→ [P.22](#page-21-0)) インストールスクリプトを使ったインストールができない場合、または snmpd.conf の設定 を変更しないで再インストールを行いたい場合は、「手動によるインストール」を行って ください。

#### **PPOINT**

- ▶ 本書では、ServerView Linux エージェントを PRIMERGY スタートアップディスクからインストール する記述になっています。弊社 Web ページから ServerView Linux エージェントをダウンロードして インストールする場合には、ディレクトリの指定部分を、ファイルを転送/展開したディレクトリ に読み替えてください。
- ▶ 監視対象サーバ (ServerView Linux エージェント)は、ServerView Linux コンソール/ ServerView Windows コンソールのどちらからでも監視できます。なお、ServerView Linux コンソール/ ServerView Windows コンソールについては、『ServerView ユーザーズガイド』を参照してください。
- ▶ 監視対象サーバにおいて、RAID 監視(RAID Manager 連携)または REMCS 連携を行う場合は、 AlarmService をインストールする必要があります。この場合、『ServerView ユーザーズガイド』を 参照して ServerView Linux コンソールをインストールしてください。

- ▶ ServerView Linux エージェントをインストールする際、あらかじめ起動している必要があるサービス があります。 インストールスクリプト実行時に必要なサービスが起動していない場合は、スクリプトが自動的に サービスを起動します。詳細については、「2.3.1 [インストールスクリプトによるインストール」\(→](#page-16-0) [P.17](#page-16-0))を参照してください。 手動によるインストール実行時に必要なサービスが起動していない場合は、チェックツールを使用 して自動的にサービスを起動することができます。詳細については、「2.3.2 [手動によるインストー](#page-21-0) [ル」\(→](#page-21-0) P.22) を参照してください。
- ▶ ServerView Linux エージェントをインストールする際、/etc/hosts の localhost 行の定義が存在しない 場合、インストールが正常に行われません。 localhost 行の定義は削除しないようにしてください。

### <span id="page-16-1"></span><span id="page-16-0"></span>2.3.1 インストールスクリプトによるインストール

PRIMERGY スタートアップディスク内のインストールスクリプトを利用して、ServerView Linux エージェントのインストール、および SNMP サービス設定ファイル(snmpd.conf)の編 集ができます。

再インストールを行う場合にインストールスクリプトを使用しても snmpd.conf の設定は変更 されません。そのため変更が必要な場合は、必ずインストールスクリプトを実行する前に snmpd.conf の編集を行ってください。

インストールスクリプトがエラーメッセージを表示して終了した場合は、「A.1 [インストール](#page-49-2) [スクリプトのトラブルシューティング」\(→](#page-49-2)P.50)を参照してください。

#### **PPOINT**

- ▶ OS により、SNMP サービス設定ファイル (snmpd.conf) のパスが異なります。
	- ・Red Hat Linux:/etc/snmp/snmpd.conf
	- ・SUSE Linux:/etc/snmpd.conf
- ▶ snmpd.conf は、ServerView のインストール後に手動で編集することもできます。 手動で編集したあとは、以下のコマンドを実行してください。

/etc/init.d/snmpd restart

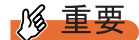

#### Red Hat Linux の場合

▶ snmpd.conf は、/usr/share/snmp ディレクリ配下にも存在する場合があります。 snmpd は /usr/share/snmp/snmpd.conf の設定も読み込みます。 必要に応じて、/usr/share/snmp/snmpd.conf の編集を行ってください。

### <span id="page-16-2"></span>■ インストールスクリプトの起動方法

インストールスクリプトによるインストールは、スーパーユーザでログインして PRIMERGY スタートアップディスクをセットし、以下のコマンドを実行して行います。

• Red Hat Linux の場合

```
# mount /mnt/cdrom/または/media/cdrom/または/media/cdrecorder/
# cd /mnt/cdrom/または/media/cdrom/または/media/cdrecorder/PROGRAMS/
Japanese2/Svmanage/LinuxSVAgent/
# ./insagt
```
• SUSE Linux の場合

```
# mount /media/cdrom/または/media/dvd/
# cd /media/cdrom/または/media/dvd/PROGRAMS/Japanese2/Svmanage/
LinuxSVAgent/
# ./insagt
```
#### <span id="page-17-0"></span>■ SNMP トラップ送信先 IP アドレスの入力

インストールスクリプトを使用して ServerView Linux エージェントを初めてインストールす る場合、インストールスクリプトのタイトル表示後、SNMP トラップ送信先 IP アドレスの入 力が要求されます(すでに ServerView Linux エージェントがインストールされていた場合は アンインストールが行われたあと、SNMP トラップ送信先 IP アドレスの入力が要求されま す)。

SNMP トラップを送信したい IP アドレスを入力して【Enter】キーを押してください。 サーバ自身の IP アドレス (127.0.0.1)は自動的に設定されるので、ここで入力する必要はあ りません。複数装置に送信したい場合は、各装置の IP アドレスを入力します。入力した IP アドレスは、snmpd.conf に書き込まれます。

IP アドレスを入力し終えたら【e】キーを押してください。以下の処理に進みます。 以下は出力結果例です。

```
ServerView Console install script version V1.0
Copyright(C) FUJITSU LIMITED 2006
Install in Red Hat Linux system.
checking kernel version ...
Kernel version check [OK]
checking necessary RPMs ...
RPMs check [OK]
checking status of necessary services ...
Services status check [OK]
available disk space check [OK]
(ServerView Linuxエージェントがすでにインストールされていた場合はアンインストールが行わ
れます)
Please input IP-addresses to where you want to send SNMP-traps.
(Note : No need to input the IP address of this server,
        it will be added automatically by the installer.)
Press "e" key to continue.
>192.168.1.10
>192.168.1.20
>e
```
#### <span id="page-18-1"></span>■ ロケーションの入力

インストールスクリプトを使用して ServerView Linux エージェントを初めてインストールす る場合、サーバのロケーション(設置場所)の入力が要求されます。 入力されたロケーションは、snmpd.conf 内の syslocation 項目に書き込まれ、ServerView のプ ロパティで開いた際に、「場所」として表示されます。 半角文字で 64 バイトまで入力できます。 ロケーションを入力したら、【Enter】キーを押してください。以下の処理に進みます。 何も入力しないで【Enter】キーを押すと、デフォルト値が書き込まれます。

```
Please input a location of the server.
The specified location will be shown as a property of the server at the 
ServerView console.
You can change the location of the server later,
by editing the /etc/snmp/snmpd.conf.
```
>(Example: computer room L200)

#### **PPOINT**

- ▶ syslocation 項目には、以下のように書き込まれます。
	- ・入力なし、および空白指定の場合 Unknown (edit /etc/snmp/snmp.conf)
	- ・入力ありの場合
	- 任意の文字列
- ▶ サーバ本体にLCDパネルが搭載されている場合、上記で入力したロケーション情報がLCDパネルで次 のように表示されます。情報を反映させるためには、AC 電源のオン/オフ処理が必要となります。
	- ・入力なし、および空白指定の場合 Unknown (edit /etc/s
	- ・入力ありの場合 任意の文字列

#### <span id="page-18-0"></span>■ 管理者の入力

インストールスクリプトを使用して ServerView Linux エージェントを初めてインストールす る場合、サーバの管理者名の入力が要求されます。

入力された管理者名は、snmpd.conf の syscontact 項目に書き込まれ、ServerView のプロパティ で開いた際に、「管理者」として表示されます。

半角文字で 64 バイトまで入力できます。管理者名を入力したら、【Enter】キーを押してくだ さい。以下の処理に進みます。

何も入力しないで【Enter】キーを押すと、デフォルト値が書き込まれます。

```
Please input a name of the root user.
The specified name will be shown as a property of the server at the 
ServerView console.
You can change the name of the root user later,
by editing the /etc/snmp/snmpd.conf.
>(Example: Your name)
```
#### <span id="page-19-0"></span>■ RPM を実行

ServerView Linux エージェントの RPM が実行されます。各 RPM の出力結果が表示されます。 以下は、正常時の出力結果例です。

```
install srvmagt-mods src, please wait...
Compiling ServerView modules for 2.6.9-42.ELsmp
Building modules, stage 2.
[ OK ]
Loading ServerView modules: ipmi smbus [ OK ]
install srvmagt-eecd, please wait...
Starting eecd[ OK ]
install srvmagt-agents, please wait...
Stopping snmpd: [ OK ]
Starting snmpd: [ OK ]
Waiting for eecd sockets
Waiting for eecd ready...
Starting agent scagt[ OK ]
Starting agent sc2agt[ OK ]
Starting agent busagt[ OK ]
Starting agent hdagt[ OK ]
Starting agent unixagt[ OK ]
Starting agent etheragt[ OK ]
Starting agent biosagt[ OK ]
Starting agent securagt[ OK ]
Starting agent statusagt[ OK ]
Starting agent invagt[ OK ]
Starting agent thragt[ OK ]
Starting agent vvagt[ OK ]
install srvmagt-scs, please wait...
Starting SVRemoteConnector[ OK ]
Wait for Creating Inventory data.
It takes about 15 minutes maximums, please wait...
Executing... [done]
Restarting eecd and srvmagt, please wait...
```
#### ■ 実行結果の確認

ServerView Linux エージェントが正常にインストールされた場合、最終行に下記の正常終了 メッセージが表示されます。

ServerView's RPMs are installed successfully.

上記メッセージが表示されない場合は、「付録 A.1 [インストールスクリプトのトラブルシュー](#page-49-2) [ティング」\(→](#page-49-2) P.50)を参照してください。

上記メッセージが表示された場合は、以下のコマンドを実行して CD をアンマウントし、 PRIMERGY スタートアップディスクを取り出したあと、「2.4 [インストール後の設定」\(→](#page-28-0) [P.29](#page-28-0))を実施してください。

• Red Hat Linux の場合

```
# cd
```
# umount /mnt/cdrom/または/media/cdrom/または/media/cdrecorder

• SUSE Linux の場合

# cd

# umount /media/cdrom/または/media/dvd/

PRIMERGY スタートアップディスクを取り出したあと、「2.4 [インストール後の設定」\(→](#page-28-0) [P.29](#page-28-0))を実施してください。

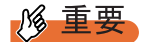

▶ ServerView Linux エージェントのインストール中、snmpd.conf の最終行に以下の 3 行が追加されま す。インストール後、snmpd.conf を編集する場合は、この行を削除しないでください。 また、snmpd.conf を上書きコピーする場合、snmpd.conf にこの行が存在しない場合は、必ず追加し てください。

```
### BEGIN srvmagt-<version>-<release>
master agentx
### END srvmagt-<version>-<release>
```
### <span id="page-21-1"></span><span id="page-21-0"></span>2.3.2 手動によるインストール

インストールスクリプトでのインストールができない場合、または snmpd.conf の設定を変更 しないで再インストールを行いたい場合は、スーパーユーザでログインし、以下の手順に 従って手動でインストールしてください。

#### *1* 動作環境を確認します。

「1.2 [システム要件」\(→](#page-10-1) P.11)を参照して、ServerView Linux エージェントのインス トールの条件を満たしていることを確認してください。

#### *2* カーネル版数、パッケージ(RPM)のインストール状態、およびインストー ルに必要なサービスの起動を確認します。

ServerView に必要な確認するには、PRIMERGY スタートアップディスクをセットし て、以下のコマンドを実行します。

・Red Hat Linux の場合

# mount /mnt/cdrom/または/media/cdrom/または/media/cdrecorder/ # cd /mnt/cdrom/または/media/cdrom/または/media/cdrecorder/PROGRAMS/ Japanese2/Svmanage/LinuxSVAgent/ # ./chksys

・SUSE Linux の場合

```
# mount /media/cdrom/または/media/dvd/
# cd /media/cdrom/または/media/dvd/PROGRAMS/Japanese2/Svmanage/
LinuxSVAgent/
# ./chksys
```
カーネル版数がサポート範囲にある場合、以下のメッセージが表示されます。

Kernel version check [OK]

必要な RPM パッケージがインストールされている場合、以下のメッセージが表示され ます。

RPMs check [OK]

RPM パッケージが不足している旨のエラーメッセージが表示された場合は、Red Hat Linux または SUSE Linux の CD-ROM から RPM パッケージをインストールしてくださ い。

インストールに必要なサービスがすでに起動していた場合は、以下のメッセージが表 示されます。

Services status check [OK]

起動していなかった場合、自動的に必要なサービスが起動されます。

#### *3* すでに ServerView Linux エージェントがインストールされている場合は、 ServerView Linux エージェントをアンインストールします。

以下のコマンドを実行します。カッコ内は、アンインストールのコマンドです。

```
rpm -q srvmagt-scs (rpm -e srvmagt-scs)
rpm -q srvmagt-agents (rpm -e srvmagt-agents)
rpm -q srvmagt-eecd (rpm -e srvmagt-eecd)
rpm -q srvmagt-mods_src (rpm -e srvmagt-mods_src)
```
#### *4* snmpd.conf のバックアップファイルを作成します。

以下のコマンドを実行します。

・Red Hat Linux の場合

# ls /etc/snmp/

・SUSE Linux の場合

# ls /etc/

snmpd.conf.org が存在しない場合のみ、以下のコマンドを実行してください。

・Red Hat Linux の場合

cp /etc/snmp/snmpd.conf /etc/snmp/snmpd.conf.sv

・SUSE Linux の場合

```
# cp /etc/snmpd.conf /etc/snmpd.conf.sv
```
*5* PRIMERGY スタートアップディスクから snmpd.conf をコピーします。

デフォルト値を設定済みの snmpd.conf を、ディスクからコピーします。

以下のコマンドを実行します。

・Red Hat Linux の場合

```
# mount /mnt/cdrom/または/media/cdrom/または/media/cdrecorder/
# cp /mnt/cdrom/または/media/cdrom/または/media/cdrecorder/PROGRAMS/
Japanese2/Svmanage/LinuxSVAgent/Agent/snmpd.conf /etc/snmp/
snmpd.conf
# chmod 644 /etc/snmp/snmpd.conf
```
・SUSE Linux の場合

```
# mount /media/cdrom/または/media/dvd/
# cp /media/cdrom/または/media/dvd/PROGRAMS/Japanese2/Svmanage/
LinuxSVAgent/Agent/snmpd.conf /etc/snmpd.conf
# chmod 644 /etc/snmpd.conf
```
#### *6* snmpd.conf を編集します。

snmpd.conf 内の以下の項目を編集します。

なお、snmpd.conf の詳細は、snmpd.conf 内のコメントを参照してください。

表:snmpd 項目

| 項目          | 設定内容                                                                                                    |  |  |  |  |
|-------------|----------------------------------------------------------------------------------------------------|--|--|--|--|
| com2sec     | com2sec 項目に下記の設定例を追加します。<br>• com2sec svSec default public<br>• com2sec svSec localhost public<br>· com2sec svSec *** public<br>*** には以下のいずれかの設定値を代入してください。<br>・default:すべてのサーバ/クライアントからのアクセスを許可します。<br>・localhost:自サーバのみアクセスを許可します。<br>・ <ip アドレス=""> : 特定のサーバ/クライアントからのアクセスを許可します。<br/>・<subnet>/<netmask>:特定のネットワークからのアクセスを許可します。</netmask></subnet></ip> |  |  |  |  |
| trapsink    | trapsink 項目に下記の設定例を追加します。<br>$\cdot$ trapsink 127.0.0.1 public<br>• trapsink <ip アドレス=""> public<br/>SNMP トラップを送信したい IP アドレスを指定します。<br/>サーバ自身の IP アドレス (127.0.0.1) はすでに設定されているので、改めて<br/>記述する必要はありません。複数装置に送信したい場合は、同じ記述で IP ア<br/>ドレスが異なるものを複数行記述します。</ip>                                                                                                  |  |  |  |  |
| syslocation | syslocation 項目に下記の設定例を追加します。<br>· syslocation computer room L200<br>サーバのロケーション(設置場所)を半角文字で入力します。<br>ServerView のプロパティで開いた際に、「場所」として表示されます。                                                                                                    |  |  |  |  |
| syscontact  | syscontact 項目に下記の設定例を追加します。<br>• syscontact Your name<br>サーバの管理者名を半角文字で入力します。<br>ServerView のプロパティで開いた際に、「管理者」として表示されます。                                                                                                    |  |  |  |  |

### 修重要

▶ 上記項目も含め、snmpd.conf に以下の項目が正しく定義されているか確認してくださ い。正しく定義されていない場合、ServerView による監視、および設定ができなくなる 可能性があります。

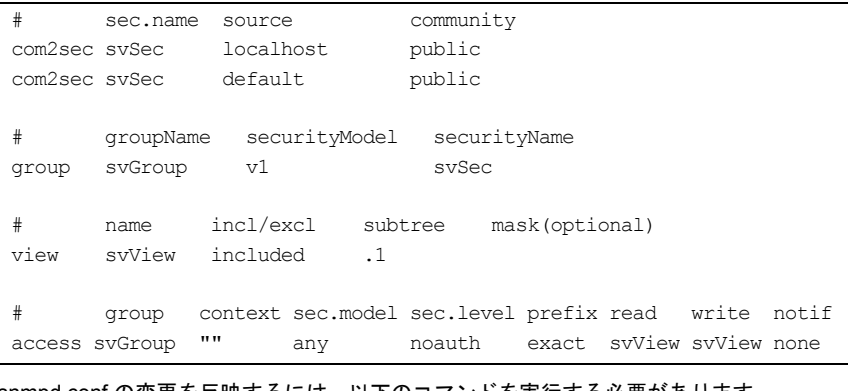

▶ snmpd.conf の変更を反映するには、以下のコマンドを実行する必要があります。

/etc/init.d/snmpd restart

#### *7* RPM コマンドを実行します。

・Red Hat Linux の場合

```
# /etc/init.d/snmpd restart
# cd /mnt/cdrom/または/media/cdrom/または/media/cdrecorder/PROGRAMS/
Japanese2/Svmanage/LinuxSVAgent/Agent
# rpm -i srvmagt-mods_src-X.XXXX.redhat.rpm
# rpm -i srvmagt-eecd-X.XXXX.redhat.rpm
# rpm -i srvmagt-agents-X.XXXX.redhat.rpm
# rpm -i srvmagt-scs-X.XXXX.redhat.rpm
(XXはバージョンを示します。)
```
・SUSE Linux の場合

```
# /etc/init.d/snmpd restart
# cd /media/cdrom/または/media/dvd/PROGRAMS/Japanese2/Svmanage/
LinuxSVAgent/Agent
# rpm -i srvmagt-mods src-X.XXXX.suse.rpm
# rpm -i srvmagt-eecd-X.XXXX.suse.rpm
# rpm -i srvmagt-agents-X.XXXX.suse.rpm
# rpm -i srvmagt-scs-X.XXXX.suse.rpm
(XXはバージョンを示します。)
```
#### *8* RPM コマンドの実行結果を確認します。

正常にインストールできたかどうかを確認するため、以下のコマンドを実行します。 RPM コマンドが正常に終了している場合は、インストールされている RPM パッケー ジのバージョンが表示されます。

```
# rpm -q srvmagt-mods_src ←コマンド
srvmagt-mods src-X.XX-XX ←実行結果
# rpm -q srvmagt-eecd
srvmagt-eecd-X.XX-XX
# rpm -q srvmagt-agents
srvmagt-agents-X.XX-XX
# rpm -q srvmagt-scs
srvmagt-scs-X.XX-XX
(XXはバージョンを示します。)
```
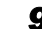

*9* ServerView Linux エージェントのデフォルト設定を行います。

以下のコマンドを実行します。

・Red Hat Linux の場合

```
# groupadd svuser
# cp /mnt/cdrom/または/media/cdrom/または/media/cdrecorder/PROGRAMS/
Japanese2/Svmanage/LinuxSVAgent/Agent/config /etc/srvmagt/config
# chmod 644 /etc/srvmagt/config
# cd /
# /etc/init.d/srvmagt_scs stop
# /etc/init.d/srvmagt stop
# /etc/init.d/eecd stop
# /etc/init.d/eecd start
# /etc/init.d/srvmagt start
# /etc/init.d/srvmagt_scs start
```
・SUSE Linux の場合

```
# groupadd svuser
# cp /media/cdrom/または/media/dvd/PROGRAMS/Japanese2/Svmanage/
LinuxSVAgent/Agent/config /etc/srvmagt/config
# chmod 644 /etc/srvmagt/config
# cd /
# /etc/init.d/srvmagt_scs stop
# /etc/init.d/srvmagt stop
# /etc/init.d/eecd stop
# /etc/init.d/eecd start
# /etc/init.d/srvmagt start
# /etc/init.d/srvmagt_scs start
```
#### **修重要**

▶ ServerView でASR設定などを正常に行うためには、config ファイルの内容が正しく定義 されている必要があります。以下の内容が正しく定義されているか確認してください。

```
################### Permissions ######################
AgentPermission=3
AgentShut=3
###################### Times #########################
ShutdownDelay=0
###################### Other #########################
ExpectMylex=0
ScanTapeDevices=0
NoAccountCheck=0
UserGroup=svuser
logrotate=0
LoadNativeIPMIDriver=0
########## File size of agent's log files : ##########
########## 1 = 10 MB / 2 = 20 MB ##########
TraceFileLimit=1
######################################################
```
#### *10* バージョンチェックツールをコピーします。

バージョンチェックツールは、ServerView Linux エージェント、およびその他のコン ポーネント (ServerView Linux コンソール、RemoteControlService) のバージョン情報を 採取するツールです。なお、バージョンチェックツールの使用方法については、 PRIMERGY スタートアップディスク内の /PROGRAMS/Japanese2/Svmanage/

LinuxSVAgent/Tools/SVVer/ReadmeJ.txt を参照してください。

```
以下のコマンドを実行します。
```

```
・Red Hat Linux の場合
```

```
# mkdir /etc/ServerView
```

```
# cp /mnt/cdrom/または/media/cdrom/または/media/cdrecorder/PROGRAMS/
Japanese2/Svmanage/LinuxSVAgent/Tools/SVVer/SVver.pl /etc/ServerView/
SVver.pl
# cp /mnt/cdrom/または/media/cdrom/または/media/cdrecorder/PROGRAMS/
Japanese2/Svmanage/LinuxSVAgent/Document/AG_Version.txt /etc/
```

```
ServerView/AG_Version.txt
```
・SUSE Linux の場合

```
# mkdir /etc/ServerView
# cp /media/cdrom/または/media/dvd/PROGRAMS/Japanese2/Svmanage/
LinuxSVAgent/Tools/SVVer/SVver.pl /etc/ServerView/SVver.pl
# cp /media/cdrom/または/media/dvd/PROGRAMS/Japanese2/Svmanage/
LinuxSVAgent/Document/AG_Version.txt /etc/ServerView/AG_Version.txt
```
#### *11* snmpd.conf チェックツールを実行します。

/etc/snmp/snmpd.conf が正しく設定されているかをチェックします。 /usr/share/snmp/snmpd.conf が存在する場合は、同様にチェックします。 以下のコマンドを実行します。

```
# cd /mnt/cdrom/または/media/cdrom/または/media/cdrecorder/PROGRAMS/
Japanese2/Svmanage/LinuxSVAgent/Script
# perl SnmpdConfCK.pl
```
設定に問題がなかった場合、以下のメッセージが表示されます。

```
Checking /etc/snmp/snmpd.conf ...
/etc/snmp/snmpd.conf check [OK]
(/usr/share/snmp/snmpd.conf が存在する場合には、続けて以下が表示されます。)
Checking /usr/share/snmp/snmpd.conf ...
/usr/share/snmp/snmpd.conf check [OK]
```
上記メッセージが表示されない場合は、「A.1 [インストールスクリプトのトラブル](#page-49-2) [シューティング」\(→](#page-49-2) P.50)を参照してください。

#### *12* インストール終了後の設定を行います。

以下のコマンドを実行します。

・Red Hat Linux の場合

```
# cd
```

```
# umount /mnt/cdrom/または/media/cdrom/または/media/cdrecorder
```
・SUSE Linux の場合

```
# cd
# umount /media/cdrom/または/media/dvd/
```
PRIMERGY スタートアップディスクを取り出したあと、「2.4 [インストール後の設定」](#page-28-0) [\(→](#page-28-0) P.29)を実施してください。

### **M** 重要

▶ ServerView Linux エージェントのインストール中、snmpd.conf の最終行に以下の 3 行が 追加されます。インストール後、snmpd.conf を編集する場合は、この行を削除しないで ください。

また、snmpd.conf を上書きコピーする場合、snmpd.conf にこの行が存在しない場合は、 必ず追加してください。

```
### BEGIN srvmagt-<version>-<release>
master agentx
### END srvmagt-<version>-<release>
```
## <span id="page-28-0"></span>2.4 インストール後の設定

<span id="page-28-4"></span>ServerView Linux エージェントをインストールしたあとは、ServerView Linux エー ジェントを正しく運用できるように以下の設定を行います。

### <span id="page-28-1"></span>2.4.1 SNMP サービスの自動起動設定

以下のコマンドを実行してサービスの自動起動設定を行ってください。

# /sbin/chkconfig snmpd on

以下のように表示されれば、正しく設定が行われています。

<span id="page-28-3"></span>#/sbin/chkconfig --list |grep snmpd snmpd 0:オフ 1:オフ 2:オン 3:オン 4:オン 5:オン 6:オフ

### <span id="page-28-2"></span>2.4.2 Firewall の設定

#### ■ Red Hat Linux の場合

#### **PPOINT**

▶ Firewall の設定は、Firewall を使用する場合にのみ実行する必要があります。 Firewall を使用しないのであれば、設定は不要です。

Firewall の設定は、Linux インストール時または setup コマンドで行います。

ここでは、setup コマンドでの設定方法を説明します。

なお、Linux インストール時と setup コマンド実行時で画面が異なりますが、設定項目は同じ です。Linux インストール時の設定方法については、Red Hat Linux のマニュアルおよび以下 の設定方法を参考にしてください。

なお、RedHat のディストリビューションによって setup コマンドの画面が異なりますが、設 定項目は同じです。

#### 重要

▶ 以下の Firewall の設定は、ServerView の動作に必要な設定です。 Firewall の設定についての詳細は、Red Hat Linux のマニュアルを参照してください。 *1* スーパーユーザでログインし、以下のコマンドを実行します。

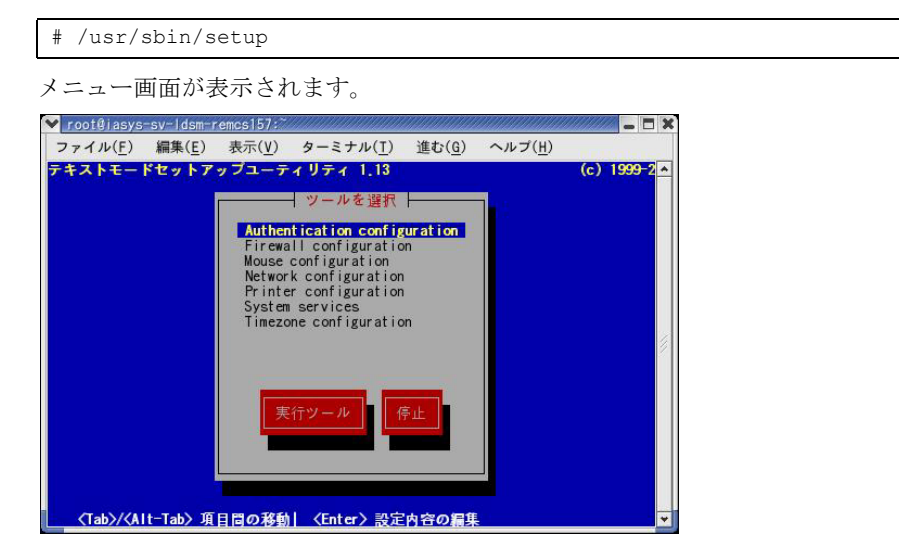

*2* 「Firewall configuration」を選択し、【Enter】キーを押します。

「ファイアウォールの設定」画面が表示されます。

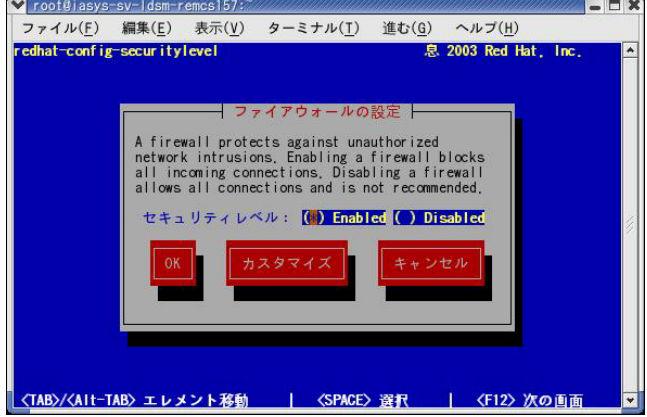

*3* 「Enabled」に「\*」印を付け、【Tab】キーで「カスタマイズ」にカーソルを合 わせ【Enter】キーを押します。

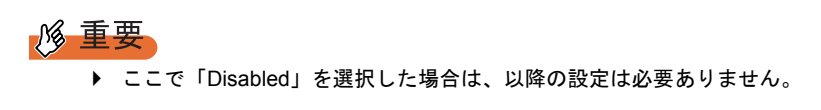

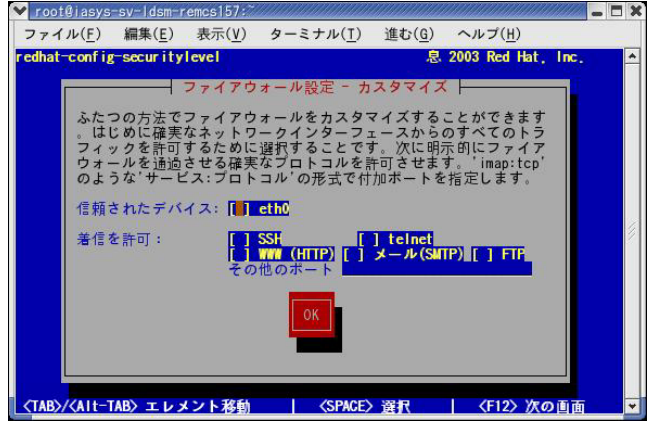

「ファイアウォール設定-カスタマイズ」画面が表示されます。

*4* 使用するプロトコルを設定します。

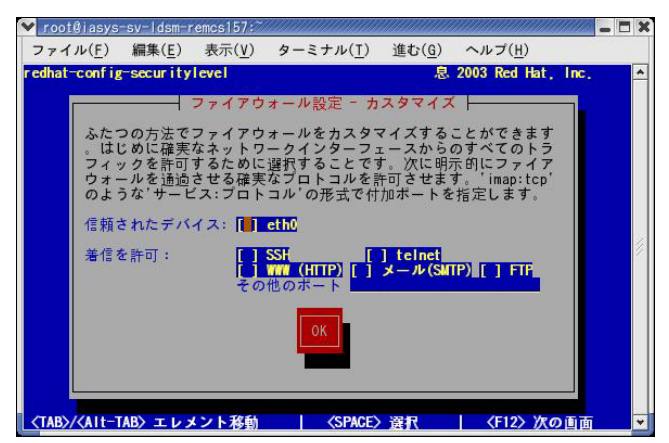

以下のプロトコルを設定します。

- 1. その他のポートに「snmp:udp」と記述します。 snmp は、snmp サービスを立ち上げるのに必須です。
- 2.【Tab】キーで「OK」にカーソルを合わせ、【Enter】キーを押します。

#### **POINT**

- ▶ その他の機能を有効にする場合、この Firewall を設定する必要がある場合があります。
- *5* 【Tab】キーで「OK」にカーソルを合わせ、【Enter】キーを押します。
- *6* 「停止」を選択し、【Enter】キーを押します。

#### ■ SUSE Linux の場合

以下の順序で SUSE Firewall2 の設定画面を開いて設定してください。 YaST コントロールセンター → セキュリティとユーザ → ファイアウォール ただし、ポート 161、162 は udp の通信で使用するため開けてください。

### <span id="page-31-0"></span>2.4.3 管理ユーザの設定

ServerView の管理権限を持つグループ (svuser) に属するユーザのみ、ServerView コンソール から監視対象サーバの ASR (Automatic Server Reconfiguration & Restart)設定(ファン/温度 /再起動設定など)やシャットダウンなどを行えます。このとき、管理ユーザのユーザ名と パスワードを入力する必要があります。管理ユーザは、以下の手順で設定します。

#### **PPOINT**

- ▶ ServerView での管理ユーザとは、「svuser」グループに所属しているユーザです。 ServerView をインストールスクリプトでインストールした場合、「svuser」グループは自動的に作成 されます。
- *1* 新規ユーザを管理ユーザとして作成します。

スーパーユーザでログインし、以下のコマンドを実行します。

# useradd -G svuser <ユーザ名> # passwd <ユーザ名>

- ・useradd コマンドの G オプションでは、「svuser」グループを指定します。 < ユーザ名 > には、作成するユーザのユーザ名を指定します。
- ・passwd コマンドでは、作成したユーザのパスワードを設定します。パスワードは、 確認のため、2 回入力します。なお、作成したユーザ名は、パスワードを設定すると 有効になります。
- ・各コマンドの詳細は、useradd (8)、passwd (1) の man ページを参照してください。

#### *2* 既存ユーザを管理ユーザとして設定します。

設定する既存ユーザが、複数のグループに属しているかどうかをシステム管理者に確 認し、以下のコマンドを実行してください。

ユーザがメイングループにのみ属している場合

# usermod -G svuser <ユーザ名>

ユーザが複数のグループに属している場合

# usermod -G svuser,<所属グループ,…> <ユーザ名>

・usermod コマンドの G オプションでは、「svuser」グループを指定します。複数のグ ループを指定する場合は、カンマ(.)で区切って指定します。なお、以前所属して いたグループをここで指定しなかった場合は、そのグループからは削除されます。 所属すべきグループは、すべて指定してください。< ユーザ名 > には、管理ユーザ にするユーザ名を指定します。

usermod コマンドの詳細については usermod (8) の man ページを参照してください。

・vigr コマンドを使用して直接グループを設定することや、GUI ツールを使用して設 定を行うこともできます。詳細は vigr (8) の man ページ、Red Hat Linux または SUSE Linux のマニュアルを参照してください。

### <span id="page-32-3"></span><span id="page-32-0"></span>2.4.4 syslog (/var/log/messages) の変更

#### ■ 書き込みフォーマットについて

ServerView Linux エージェントは、以下のフォーマットで、syslog(/var/log/messages)にログ を書き込みます。なお、「Specific 番号」、「重要度」、「詳細メッセージ」については、トラッ プリストに記載しているものと同様です。詳細については、『ServerView トラップリスト』を 参照してください。

フォーマット:日付 ホスト名 Serverview: [Specific 番号 ][ 重要度 ] 詳細メッセージ ホスト名 . 例)

```
Sep 19 20:13:44 host01 Serverview: [1100][INFORMATIONAL] System status has 
changed at server host01.
```
■ [Specific 番号 ][ 重要度 ] を記録しないログフォーマットに変更する場合

- *1* /etc/init.d/srvmagt ファイルを vi などのエディタで開きます。
- *2* 先頭から「export …」の行を検索します。
- *3* 「export …」の次の行に「export SRVMAGT\_OLDTRAPLOG=1」を追加しま す。 例)

```
export LD_LIBRARY_PATH=/usr/lib:/usr/lib/srvmagt
export SRVMAGT_OLDTRAPLOG=1
```
- *4* ファイルを保存し、エディタを閉じます。
- *5* ServerView Linux エージェントを再起動します。

<span id="page-32-2"></span># /etc/init.d/srvmagt stop # /etc/init.d/srvmagt start

### <span id="page-32-1"></span>2.4.5 SNMP 設定の変更

SNMP 設定の変更方法について説明します。 SNMP 設定に誤りがある場合、監視機能が正常に動作しません。

#### ■ SNMP コミュニティ名の変更

監視対象サーバ側で受け付けるコミュニティ名と、ServerView コンソール側で監視対象サー バとの SNMP 通信に使用するコミュニティ名を同一に設定する必要があります。 コミュニティ名を変更する場合は、以下の変更方法を行ってください。

#### ● 監視対象サーバでの変更方法

*1* snmpd.conf 内の「com2sec」、「trapsink」行の「public」部分を、任意のコ ミュニティ名に変更します。

snmpd.conf の格納場所については、「2.3 [インストール」\(→](#page-15-0) P.16) を参照してくださ い。

```
com2sec svSec localhost public
com2sec svSec default public
(中略)
trapsink 127.0.0.1 public
```
#### **必重要**

▶ 「com2sec svSec localhost public」の行は、ServerView Linux エージェントが localhost に対して、内部通信で使用するコミュニティ名を設定している行ですので削除しないで ください。記載がない場合には、追記してください。 記載がない場合は、ServerView Linux エージェントが無条件でコミュニティ名「public」 で内部通信します。このとき、コミュニティ名「public」での通信が許可されていない 場合は、snmp 認証エラーが発生します。なお、コミュニティ名「public」は任意のコ ミュニティ名に変更可能です。 例)com2sec svSec localhost primergy

```
2 編集後、以下のコマンドを実行してください。
```

```
# /etc/init.d/srvmagt_scs stop
# /etc/init.d/srvmagt stop
# /etc/init.d/snmpd stop
# /etc/init.d/eecd stop
# /etc/init.d/eecd start
# /etc/init.d/snmpd start
# /etc/init.d/srvmagt start
```
# /etc/init.d/srvmagt\_scs start

#### *N* 重要

▶ 個別にコミュニティ名の設定を行うファイルを用意しているソフトウェア (Systemwalker CentricMGR など) がインストールされている場合は、変更後のコミュ ニティ名と同一のコミュニティ名に設定してください。設定方法については、各ソフト ウェアのマニュアルを参照してください。

#### ● ServerView コンソールでの変更方法

すでに登録した監視対象サーバを変更する場合は、サーバ一覧の監視対象サーバを選択し右 クリック→「サーバのプロパティ」→[ネットワーク/ SNMP]タブの順にクリックして、 コミュニティ名を変更します。 詳細または新しいサーバの追加方法については、『ServerView ユーザーズガイド』を参照して ください。

#### ■ SNMP パケット受け付け設定の変更

監視対象サーバ側で、ServerView コンソールからの SNMP パケットを受け付ける設定を行う 必要があります。

SNMP パケット受け付け設定によるアクセス制限を行う場合は、以下の手順で設定します。

#### *1* snmpd.conf 内の「com2sec」行を編集します。

snmpd.conf の格納場所、設定の詳細については、「2.3 [インストール」\(→](#page-15-0) P.16)を参照 してください。

#### 例)IP アドレス 10.10.10.10 からの SNMP パケットのみ受け付ける

「default」設定を削除する場合、自サーバ内部通信による snmp 認証エラーを回避する ため、自サーバの IP アドレスを設定することを推奨します。

編集前

```
com2sec svSec localhost public
com2sec svSec default public
```
編集後

```
com2sec svSec localhost public
com2sec svSec <自サーバのIPアドレス> public
com2sec svSec 10.10.10.10 public
```
#### *2* 編集後、以下のコマンドを実行してください。

```
# /etc/init.d/srvmagt_scs stop
```
- # /etc/init.d/srvmagt stop
- # /etc/init.d/snmpd stop
- # /etc/init.d/eecd stop
- # /etc/init.d/eecd start
- # /etc/init.d/snmpd start
- # /etc/init.d/srvmagt start
- # /etc/init.d/srvmagt\_scs start

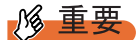

▶ 個別に SNMP パケット受け付け設定を行うファイルを用意しているソフトウェア (Systemwalker CentricMGR など)がインストールされている場合は、同様の SNMP パ ケット受け付け設定を行ってください。設定方法については、各ソフトウェアのマニュ アルを参照してください。

### ■ トラップ送信先の変更

#### *1* snmpd.conf 内の「trapsink」行を編集します。

snmpd.conf の格納場所、設定の詳細については、「2.3 [インストール」\(→](#page-15-0) P.16)を参照 してください。

#### 例)トラップ送信先に IP アドレス 10.10.10.10 を追加する

編集前

trapsink 127.0.0.1 public

編集後

```
trapsink 127.0.0.1 public
trapsink 10.10.10.10 public
```
#### *2* 編集後、以下のコマンドを実行してください。

```
# /etc/init.d/srvmagt_scs stop
```

```
# /etc/init.d/srvmagt stop
```
- # /etc/init.d/snmpd stop
- # /etc/init.d/eecd stop
- # /etc/init.d/eecd start
- # /etc/init.d/snmpd start
- # /etc/init.d/srvmagt start
- # /etc/init.d/srvmagt\_scs start

**|% 重要** 

▶ 個別にトラップ送信先の設定を行うファイルを用意しているソフトウェア (Systemwalker CentricMGR など) がインストールされている場合は、同様のトラップ 送信先を設定してください。設定方法については、各ソフトウェアのマニュアルを参照 してください。

## <span id="page-36-1"></span><span id="page-36-0"></span>2.5 アンインストール

ServerView Linux エージェントのアンインストール方法について説明します。

#### **M** 重要

- ▶ ServerView をアンインストールする場合、すべての ServerView プログラムを終了させてから行って ください。ServerView をアンインストールしたあと、ディレクトリ、サブディレクトリ、ファイル が削除されないことがあります。
- ▶ アンインストールを行う時に、途中で処理を中断したり、下記手順以外の操作を行うと、正しくア ンインストールされません。アンインストールは最後まで確実に行ってください。
- ▶ サーバの BIOS に記憶された項目は、ServerView をアンインストールしても元の状態に戻りません。 設定を元の状態にしてから、ServerView をアンインストールしてください。
- ▶ アンインストール前に、以下を確認してください。
	- ・ソフトウェアウォッチドッグ、起動ウォッチドッグ監視、Power ON/OFF 設定を「有効」に設定 している場合は、「無効」に設定してください。
	- ・パフォーマンスマネージャで、しきい値監視、レポート作成を適用している場合は、サーバへの 適用を解除してください。
	- ・アンインストールを行うため、電源スケジュールや ASR 機能などの設定(ServerView S2 を使用 して設定する項目)は削除されます。自動的に設定を引き継ぐ機能はありませんので、アンイン ストール前に設定内容を控えておいてください。 アップデートインストール後、再度設定してください。

ServerView Linux エージェントをアンインストールするには、以下の操作を行います。

- *1* スーパーユーザでログインします。
- *2* 以下のコマンドを実行します。

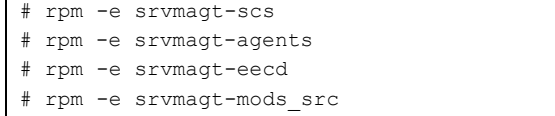

ServerView Linux エージェントがアンインストールされます。

必要があれば /etc/snmp/snmpd.conf をデフォルトの設定に戻してください。

#### **POINT**

- ▶ アンインストールの途中に、以下のメッセージが表示されます。
	- これは、/etc/srvmagt/config ファイルを /etc/srvmagt/config.rpmsave に変名し、退避したことを示す メッセージです。警告として出力されますが、内容は情報(正常)レベルであり、対処が必要な メッセージではありません。

警告: /etc/srvmagt/config saved as /etc/srvmagt/config.rpmsave warning: /etc/srvmagt/config saved as /etc/srvmagt/config.rpmsave

## <span id="page-37-1"></span><span id="page-37-0"></span>2.6 アップデートインストール/カーネル アップデート

<span id="page-37-2"></span>ServerView Linux エージェントのアップデートインストール方法について説明しま す。

ServerView Linux エージェントは上書きインストールできませんので、必ず先に ServerView Linux エージェントをアンインストールする必要があります。

カーネルアップデートの場合も、カーネルアップデートを行う前に、必ず ServerView Linux エージェントをアンインストールする必要があります。

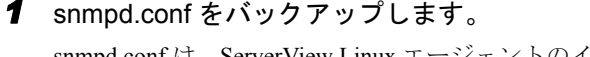

snmpd.conf は、ServerView Linux エージェントのインストールスクリプトにより自動的 に編集されます。既存の snmpd.conf を継続して使用する場合は、snmpd.conf をバック アップしてください。snmpd.conf の格納場所については、「2.3 [インストール」\(→](#page-15-0) [P.16](#page-15-0))を参照してください。

*2* ServerView Linux エージェントをアンインストールします。

### **M** 重要

- ▶ アンインストール前に、以下を確認してください。
	- ・ソフトウェアウォッチドッグ、起動ウォッチドッグ監視、Power ON/OFF 設定を「有 効」に設定している場合は、「無効」に設定してください。
	- ・パフォーマンスマネージャでしきい値監視、レポート作成を適用している場合は、サー バへの適用を解除してください。
	- ・アンインストールを行うため、電源スケジュールや ASR 機能などの設定(ServerView S2 を使用して設定する項目)は削除されます。自動的に設定を引き継ぐ機能はあり ませんので、アンインストール前に設定内容を控えておいてください。アップデート インストール後、再度設定してください。

既存の ServerView Linux エージェントがインストールされている場合は、以下のコマ ンドを実行してアンインストールしてください。

```
# rpm -e srvmagt-scs
(srvmagt-scsは、ServerViewのバージョンによりインストールされていない場合があり、
アンインストールの必要はありません。)
# rpm -e srvmagt-agents
# rpm -e srvmagt-eecd
# rpm -e srvmagt-mods_src
(srvmagt-mods_srcは、ServerViewのバージョンによりインストールされていない場合が
あり、アンインストールの必要はありません。)
```
また、カーネルアップデートを行う場合に、同時に ServerView コンソール、 RemoteControlService のアップデートインストールを行う場合の手順については、 『ServerView ユーザーズガイド』を参照してください。

*3* ServerView に添付している net-snmp パッケージをインストールしている場合 で、かつ RHEL-AS4(x86) / RHEL-ES4(x86) / RHEL-AS4(EM64T) / RHEL-ES4(EM64T) のカーネルアップデートを行う場合は、net-snmp パッケージを 入れ替えます。

なお、カーネルアップデートを行わない場合は、net-snmp パッケージを入れ替える必 要はありません。

ServerView に添付の net-snmp パッケージのインストール状況を確認する方法

1. 以下のコマンドを実行します。

# rpm -qa|grep net-snmp

コマンド実行結果に以下のとおりの net-snmp パッケージバージョンが表示された 場合は、カーネルアップデート前に net-snmp パッケージを入れ替える必要があり ます。下記以外の net-snmp パッケージバージョンが表示された場合は、net-snmp パッケージを入れ替える必要はありません。

・ OS が RHEL-AS4(x86) / RHEL-ES4(x86) の場合

```
net-snmp-5.1.2-11fsc2
net-snmp-libs-5.1.2-11fsc2
net-snmp-utils-5.1.2-11fsc2
```
・ OS が RHEL-AS4(EM64T) / RHEL-ES4(EM64T) の場合

```
net-snmp-5.1.2-11fsc3
net-snmp-libs-5.1.2-11fsc3
net-snmp-utils-5.1.2-11fsc3
```
#### net-snmp パッケージの入れ替え方法

1. 各 OS に標準添付されている net-snmp パッケージを用意し、ワークディレクト リにコピーします。

用意する net-snmp パッケージは以下のとおりです。

- ・ OS が RHEL-AS4(x86) / RHEL-ES4(x86) の場合 net-snmp-5.1.2-11.i386.rpm net-snmp-libs-5.1.2-11.i386.rpm net-snmp-utils-5.1.2-11.i386.rpm
- ・ OS が RHEL-AS4(EM64T) / RHEL-ES4(EM64T) の場合 net-snmp-5.1.2-11.x86\_64.rpm net-snmp-libs-5.1.2-11.x86\_64.rpm net-snmp-utils-5.1.2-11.x86\_64.rpm
- 2. ワークディレクトリに移動し、以下のコマンドを実行します。

```
# cd <ワークディレクトリ> 
# rpm -Uvh --force net-snmp-*
```
3. net-snmp パッケージを確認します。以下のコマンドを実行します。

# rpm -qa|grep net-snmp

以下のとおり表示されると入れ替え完了です。

```
net-snmp-5.1.2-11
net-snmp-libs-5.1.2-11
net-snmp-utils-5.1.2-11
```
- *4* カーネルアップデートを行う場合は、カーネルアップデート後、OS を再起動 してください。
- *5* ServerView Linux エージェントをインストールします。 インストール手順については、「2.3 [インストール」\(→](#page-15-0) P.16)を参照してください。

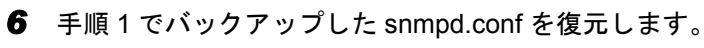

手順 5 で新たに snmpd.conf を作成した場合は、復元の必要はありません。

1. 現在の snmpd.conf の最終行に以下の 3 行が記載されているか確認します。 記載されている場合は、バックアップした snmpd.conf にこの行を追加してくだ さい。なお、すでに追加してある場合は、さらに追加する必要はありません。

```
### BEGIN srvmagt-<version>-<release>
master agentx
### END srvmagt-<version>-<release>
```
- 2. snmpd.conf を復元します。
- 3. 以下のコマンドを実行して、ServerView Linux エージェントおよび snmpd を再起 動します。

```
# /etc/init.d/srvmagt_scs stop
# /etc/init.d/srvmagt stop
# /etc/init.d/snmpd stop
# /etc/init.d/eecd stop
# /etc/init.d/eecd start
# /etc/init.d/snmpd start
# /etc/init.d/srvmagt start
# /etc/init.d/srvmagt_scs start
```
## 第 3 章

## <span id="page-40-1"></span><span id="page-40-0"></span>ServerView Linux エージェント の使用方法

この章では、ServerView Linux エージェントの 使用方法について説明しています。

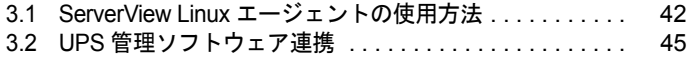

## <span id="page-41-3"></span><span id="page-41-0"></span>3.1 ServerView Linux エージェントの使 用方法

<span id="page-41-2"></span>ServerView Linux エージェントの使用方法について説明します。

### <span id="page-41-1"></span>3.1.1 ServerView Linux エージェントの状態表示

ServerView Linux エージェントの状態を知りたい場合は、スーパーユーザでログインし、次の コマンドを実行します(出力結果は例です)。

#### ● Red Hat Linux の場合

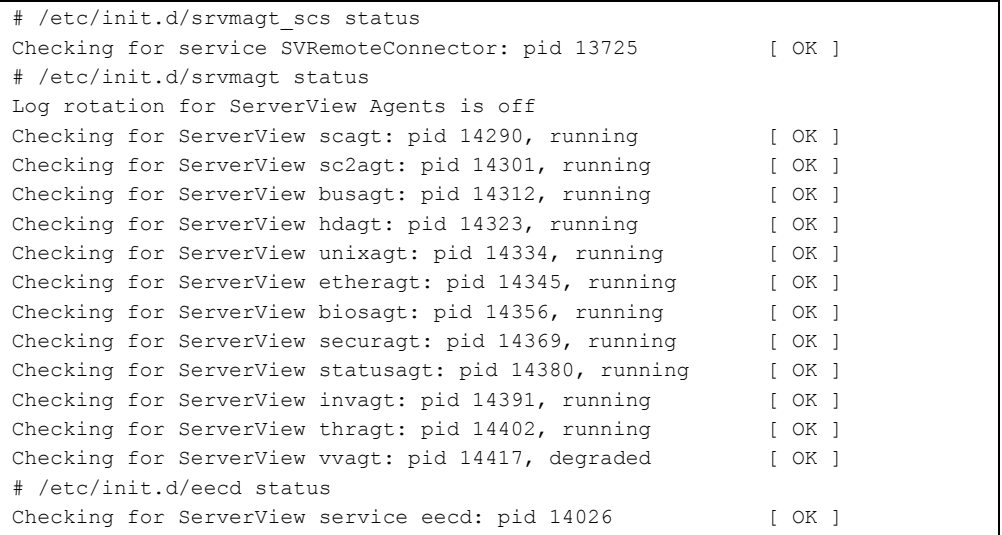

#### ● SUSE Linux の場合

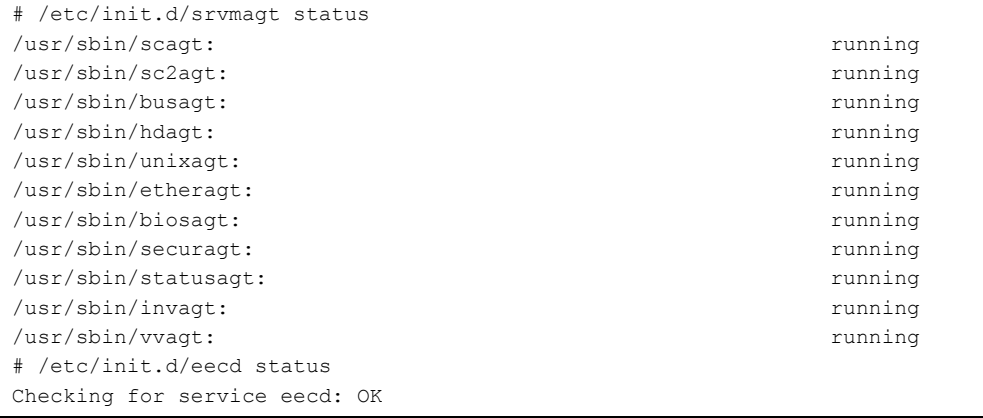

### <span id="page-42-1"></span><span id="page-42-0"></span>3.1.2 ServerView Linux エージェントの起動と停止

ServerView Linux エージェントは、サーバ起動時に自動的に起動されます。 ServerView Linux エージェントを停止する場合は、スーパーユーザでログインし、次のコマン ドを実行します(出力結果は例です)。

#### **● Red Hat Linux の場合**

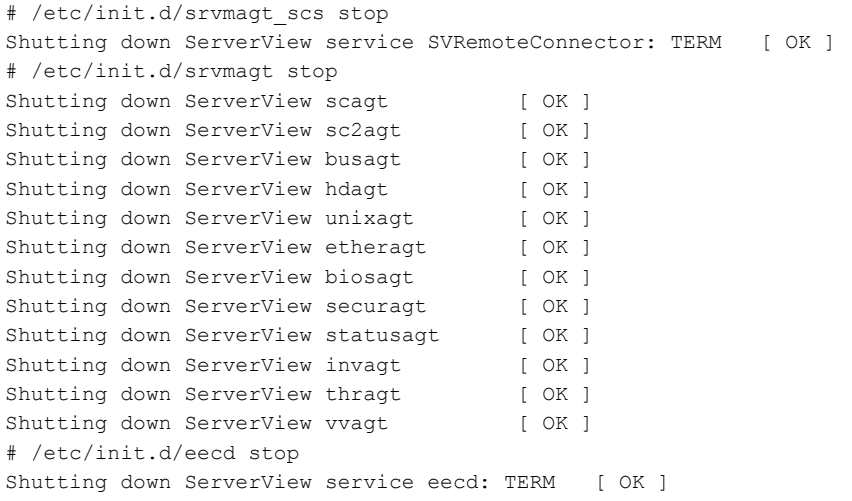

#### **● SUSE Linux の場合**

```
# /etc/init.d/srvmagt stop
Stopping agents: sc sc2 bus hd unix ether bios secur status inv vv done
# /etc/init.d/eecd stop
Shutting down eecd: TERM done and the state of the state of the state of the state of the state of the state of the state of the state of the state of the state of the state of the state of the state of the state of the st
```
#### **PPOINT**

▶ システムシャットダウン時の eecd の停止処理に最大約 90 秒要する場合がありますが、これは正常動 作です。

### **必重要**

▶ ServerView Linux エージェントを起動する場合は、スーパーユーザでログインし、次のコマンドを実 行します。

```
# /etc/init.d/eecd start
# /etc/init.d/srvmagt start
```
▶ /etc/init.d/srvmagt が起動できない場合は、次のコマンドを実行して SNMP サービスの状態を確認し、 SNMP サービスが停止していた場合は起動してください。

```
# /etc/init.d/snmpd status
起動中の場合:「snmpd(pid xxx)を実行中...」または「snmpd(pid xxx) is running...」
停止中の場合:「snmpdは停止しています」または「snmpd is stopped」
# /etc/init.d/snmpd start
```
### <span id="page-43-3"></span><span id="page-43-0"></span>3.1.3 ServerView Linux エージェントが格納するログについて

ServerView Linux エージェントの動作中、/var/log 配下に動作状況(内部トレース)を記録す るログ(log.xxxx)が格納されます。

### **M** 重要

- ▶ これらのログは、ServerView Linux エージェントを再起動するとクリアされます。
- ▶ これらのログは保守のためのものです。監視目的で使用したり、ログを参照したりしないでくださ い。サーバ監視結果は、syslog (/var/log/messages) に記録されますので、こちらを使用してくださ い。

以下に、ログの例を示します。

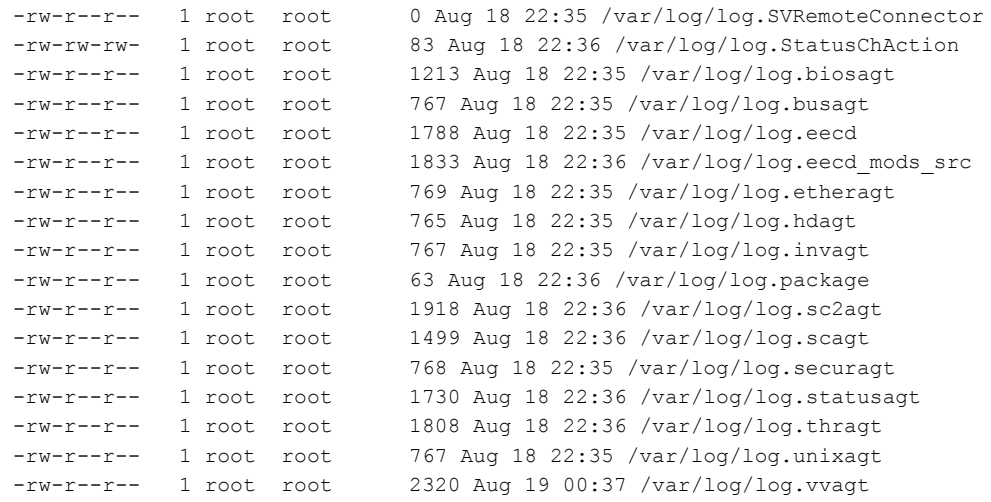

### <span id="page-43-2"></span><span id="page-43-1"></span>3.1.4 RPM バージョンの確認

インストールされている RPM パッケージのバージョンは、以下のコマンドを実行して確認 できます。

```
# rpm -q srvmaqt-mods src ←コマンド
srvmagt-mods src-X.XX-XX ←実行結果
# rpm -q srvmagt-eecd
srvmagt-eecd-X.XX-XX
# rpm -q srvmagt-agents
srvmagt-agents-X.XX-XX
# rpm -q srvmagt-scs
srvmagt-scs-X.XX-XX
(XXはバージョンを示します。)
```
## <span id="page-44-0"></span>3.2 UPS 管理ソフトウェア連携

<span id="page-44-3"></span><span id="page-44-2"></span>UPS 管理ソフトウェアと連携すると、UPS(無停電電源装置)の状態を ServerView から確認できます。

### <span id="page-44-1"></span>3.2.1 UPS 管理ソフトウェア連携の概要

#### ■ 連携できる UPS 製品

- 高機能無停電電源装置(Smart-UPS)用ネットワークマネジメントカード
- 高機能無停電電源装置(NetpowerProtect)用管理ソフトウェア
	- · NetpowerView F V5.0 以降 (Linux 版)

#### ■ UPS 管理ソフトウェア連携で実現できる機能

実現できる機能は、以下のとおり UPS 製品により異なります。

表:UPS 管理ソフトウェア連携で実現できる機能

| UPS 製品名                        | トラップ<br>監視 | アイコン<br>変化 | 時間表示 | ソフトウェア<br>起動 |
|--------------------------------|------------|------------|------|--------------|
| Smart-UPS 用ネットワーク<br>マネジメントカード |            |            |      |              |
| NetpowerProtect 用管理ソフトウェア      |            |            |      |              |

#### ● トラップ監視

管理ソフトウェア/ネットワークマネジメントカードからのトラップイベントを、 ServerView で監視することができます。

#### ● アイコン変化

UPS 管理ソフトウェアから、停電などの商用電源異常が通知されると、ServerView 管理コン ソールのステータスアイコンが変化し、異常を知ることができます。

#### ● 時間表示

- 高機能無停電電源装置(Smart-UPS)用ネットワークマネジメントカード バッテリ運用時、ServerView 管理コンソールにバックアップ経過時間を表示します。
- 高機能無停電電源装置(NetpowerProtect シリーズ)用管理ソフトウェア バッテリ運用時、ServerView 管理コンソールにバックアップ残り時間を表示します。
- ソフトウェア起動
	- 高機能無停電電源装置(Smart-UPS)用ネットワークマネジメントカード ServerView S2 / ServerView 管理コンソールの電源ビューの[UPS マネージャ]をクリッ クすると、Web ブラウザ(ネットワークマネジメントカード管理画面)を起動できます。
	- 高機能無停電電源装置(NetpowerProtect シリーズ)用管理ソフトウェア ServerView 管理コンソールの電源ビューの[UPS マネージャ]をクリックすると、UPS 管 理ソフトウェア(クライアントプログラム)を起動できます。 ServerView S2 では、UPS 管理ソフトウェア(クライアントプログラム)は起動できませ ん。

#### **PPOINT**

<span id="page-45-1"></span>▶ UPS 製品の SNMP 設定については、各製品の取扱説明書を参照してください。

### <span id="page-45-0"></span>3.2.2 UPS 管理ソフトウェア連携の設定

UPS 管理ソフトウェア連携を行う場合、oemups コマンドで ServerView に UPS 接続情報を設 定します。また、UPS 連携を行うサーバに UPS 管理ソフトウェアをインストールするか、ま たは、ネットワークマネジメントカードを用意してください。

#### **PPOINT**

▶ UPS 管理ソフトウェア (NetpowerView F) を使用する場合、SNMP サービスの再起動した後に、 "/etc/init.d/upsagent restart" コマンドを実行してください。

#### ■ 高機能無停電電源装置(Smart-UPS)用ネットワークマネジメントカード を使用する場合

*1* 以下のコマンドを実行します。

# oemups -a

**2** 「1」(American Power Conversion) を入力します。

```
ServerView Linux Agents OEM UPS Maintenance
(c) Fujitsu Siemens Computers 2006
The local cabinet is '0000', the cabinet ID list is [0000].
There are no UPSs configured.
Please select an UPS:
     1 "American Power Conversion"
     2 "SIEMENS AG"
     3 "Fuji Electric"
     4 Cancel
> 1
```
*3* ネットワークマネジメントカードの IP アドレスを入力します。

```
Please enter the UPS's IP address (n1.n2.n3.n4, ni = 0...255):
[C=Cancel]> xxx.xxx.xxx.xxx ← IPアドレス
```
*4* キャビネットを選択します。

```
Please select one or more cabinets to connect to this UPS (n1 n2 ...):
         1 cabinet 0000
[C=Cancel]> 1  ← 「1 cabinet 0000」を選択する場合は、1 を入力
```
#### *5* 【Enter】キーを押します。

```
Configure the UPS with these value?
   UPS Vendor: "American Power Conversion"
   UPS Model: "APC UPS"
  IP Address: "xxx.xxx.xxx.xxx"
  SNMP OID: "1.3.6.1.4.1.318.2"
   Connected to cabinets: [0000]
[<RETURN>=OK C=Cancel]>
```
*6* 以下のメッセージが表示されたら、設定は終了です。

Configuring UPS 1 completed with status 0 (OK status).

#### ■ 高機能無停電電源装置(NetpowerProtect シリーズ)用管理ソフトウェア を使用する場合

*1* 以下のコマンドを実行します。

# oemups -a

*2* 「3(Fuji Electric)」を入力します。

```
ServerView Linux Agents OEM UPS Maintenance
(c) Fujitsu Siemens Computers 2006
The local cabinet is '0000', the cabinet ID list is [0000].
There are no UPSs configured.
Please select an UPS:
    1 "American Power Conversion"
     2 "SIEMENS AG"
     3 "Fuji Electric"
     4 Cancel
> 3
```
*3* UPS が接続され、UPS 管理ソフトウェアが動作しているサーバの IP アドレス を入力します。

```
Please enter the UPS's IP address (n1.n2.n3.n4, ni = 0...255):
[C=Cancel]> xxx.xxx.xxx.xxx ← IPアドレス
```
#### *4* キャビネットを選択します。

```
Please select one or more cabinets to connect to this UPS (n1 n2 ...):
1 cabinet 0000
[C=Cancel]> 1  ← 「1 cabinet 0000」を選択する場合は、1 を入力
```
**5** 【Enter】キーを押します。

```
Configure the UPS with these value?
  UPS Vendor: "Fuji Electric"
  UPS Model: "Fuji UPS
  IP Address: "xxx.xxx.xxx.xxx"
 SNMP OID: "1.3.6.1.4.1.1356"
  Connected to cabinets: [0000]
[<RETURN>=OK C=Cancel]>
```
*6* 以下のメッセージが表示されたら、設定は終了です。

Configuring UPS 1 completed with status 0 (OK status).

<span id="page-48-0"></span>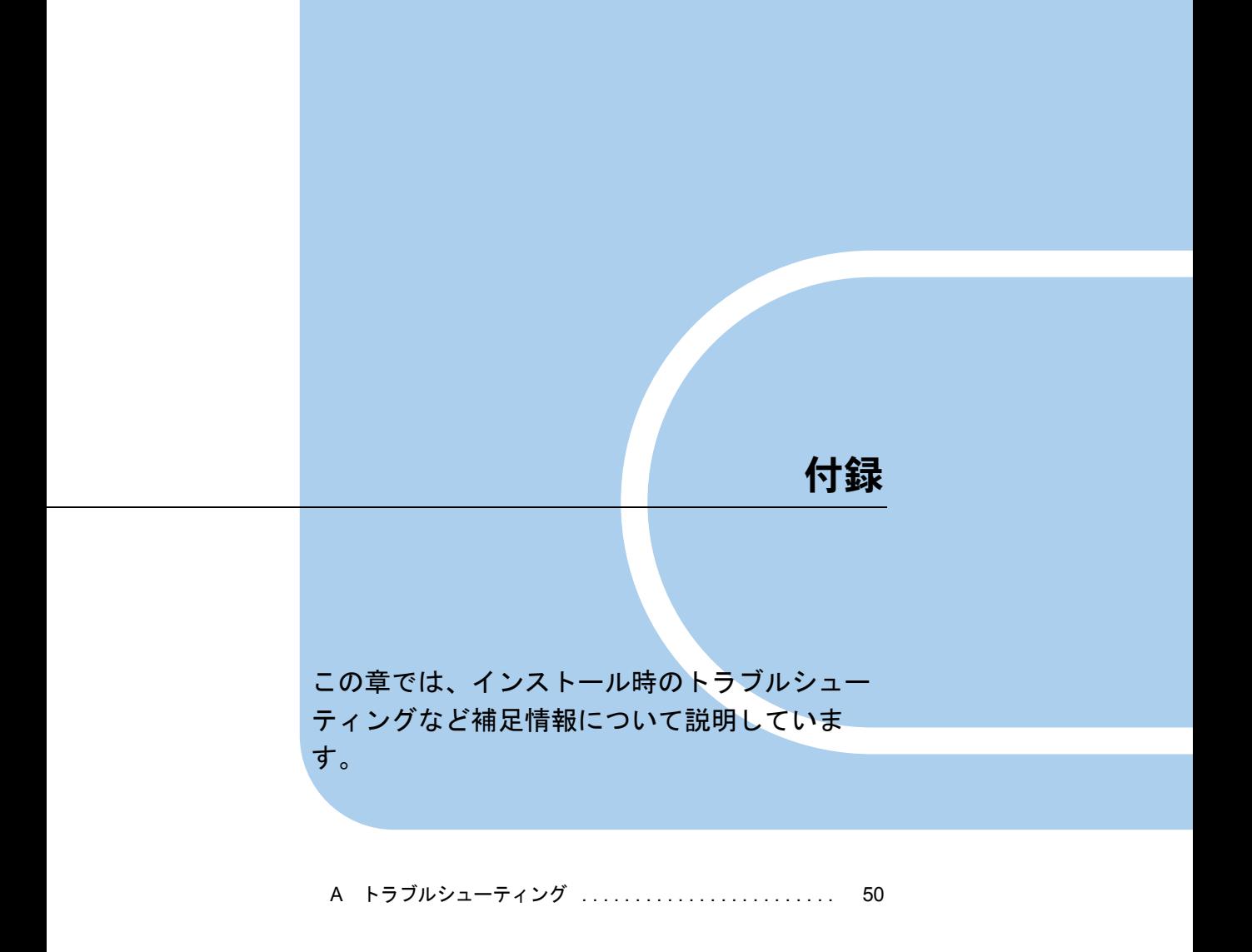

## <span id="page-49-3"></span><span id="page-49-0"></span>A トラブルシューティング

┯

<span id="page-49-2"></span>インストールスクリプトのエラーメッセージについて説明します。

## <span id="page-49-1"></span>A.1 インストールスクリプトのトラブルシューティング

インストールスクリプトは、インストールエラーを検出すると、エラーメッセージを表示し て終了します。

下記の対処方法で解決しない場合は、「2.3.2 [手動によるインストール」\(→](#page-21-1) P.22)を参照し て、インストールスクリプトを使用しないインストールを実施してください。

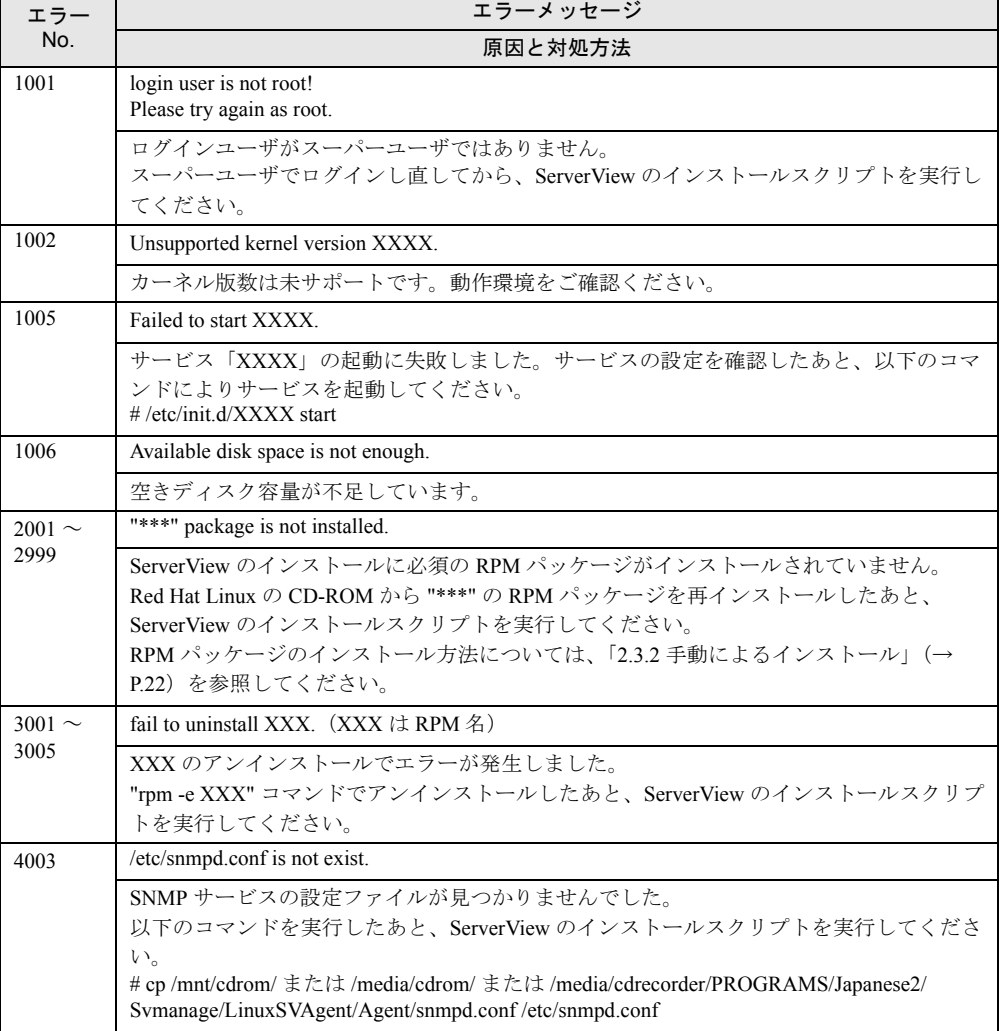

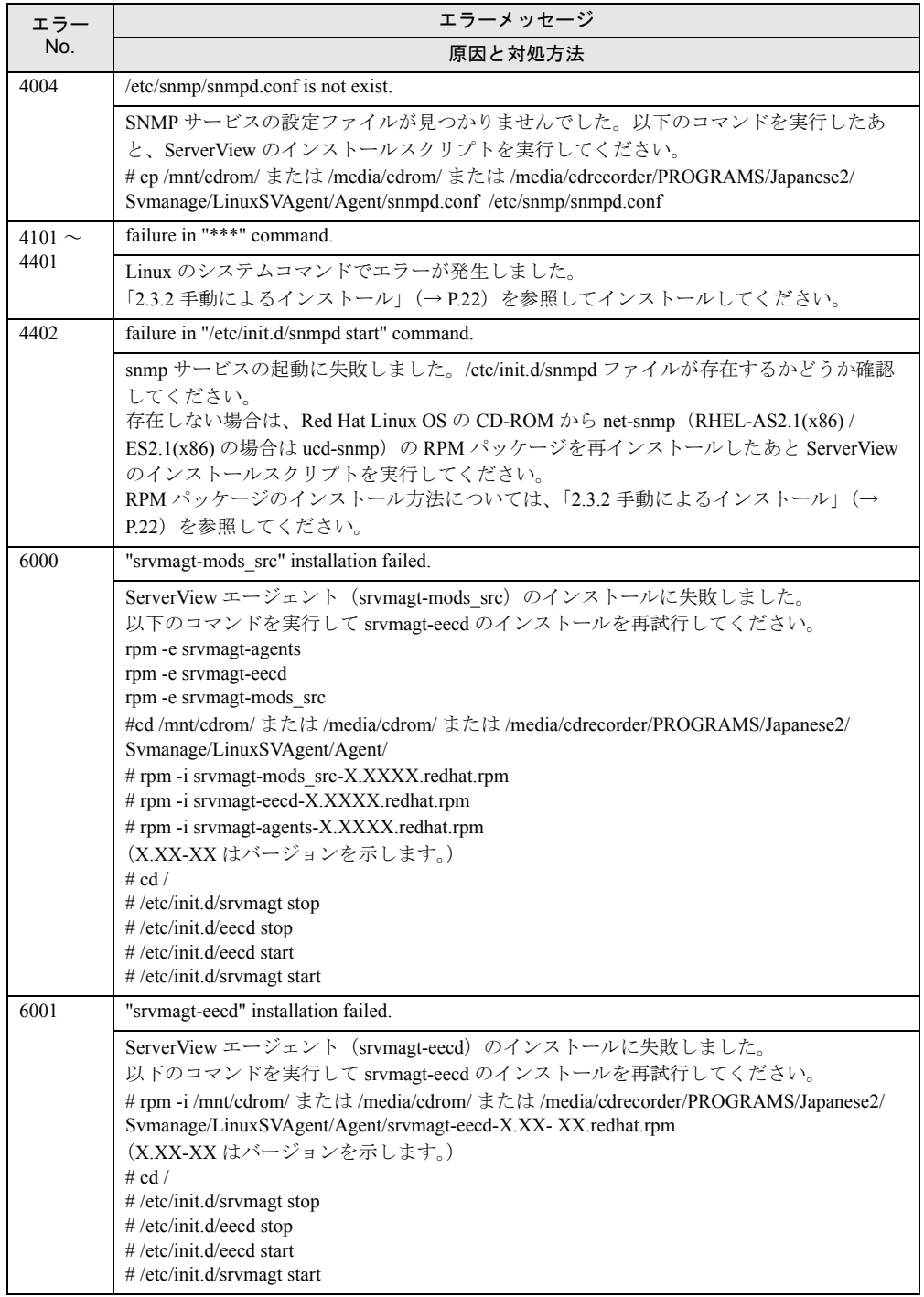

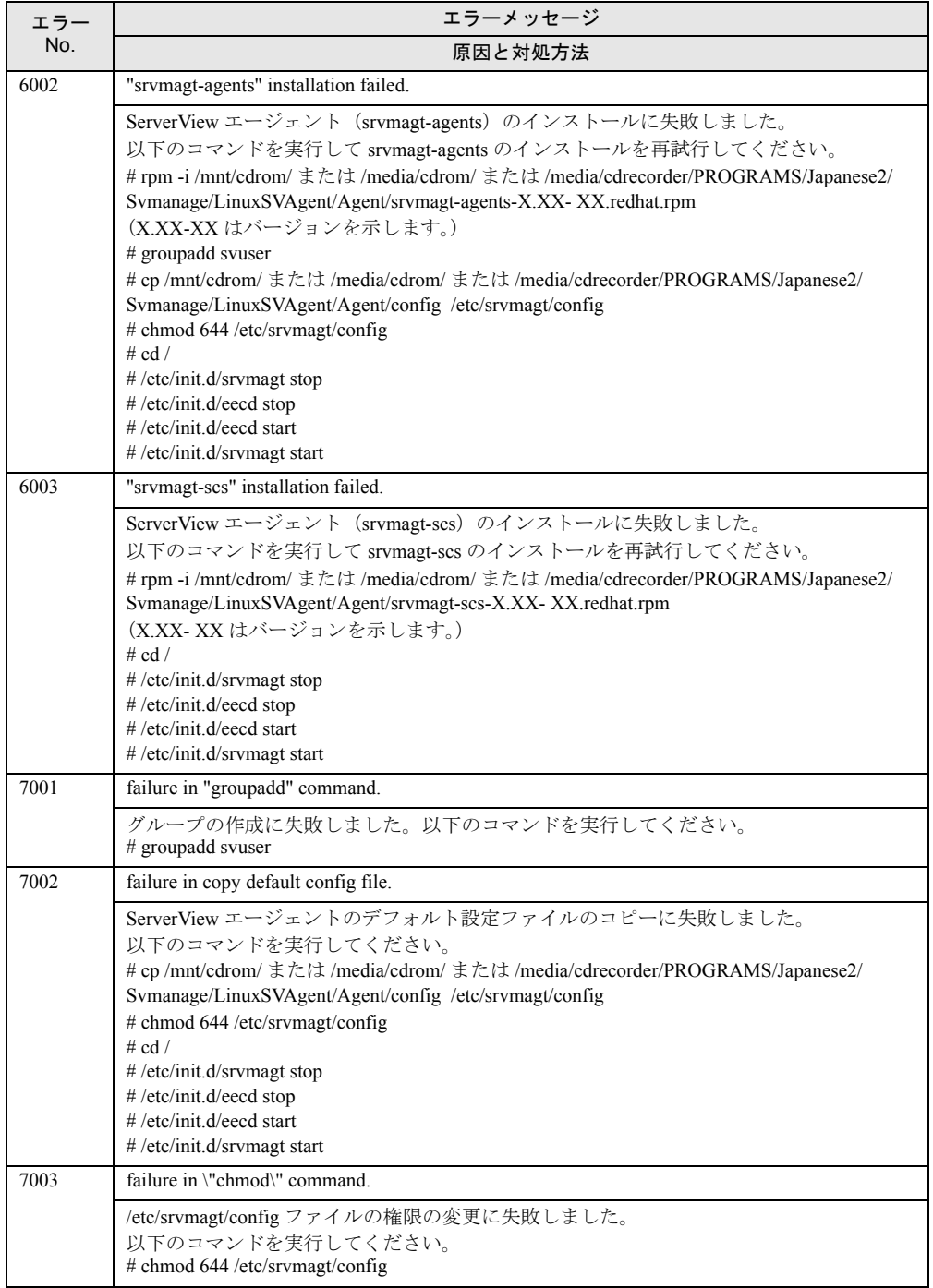

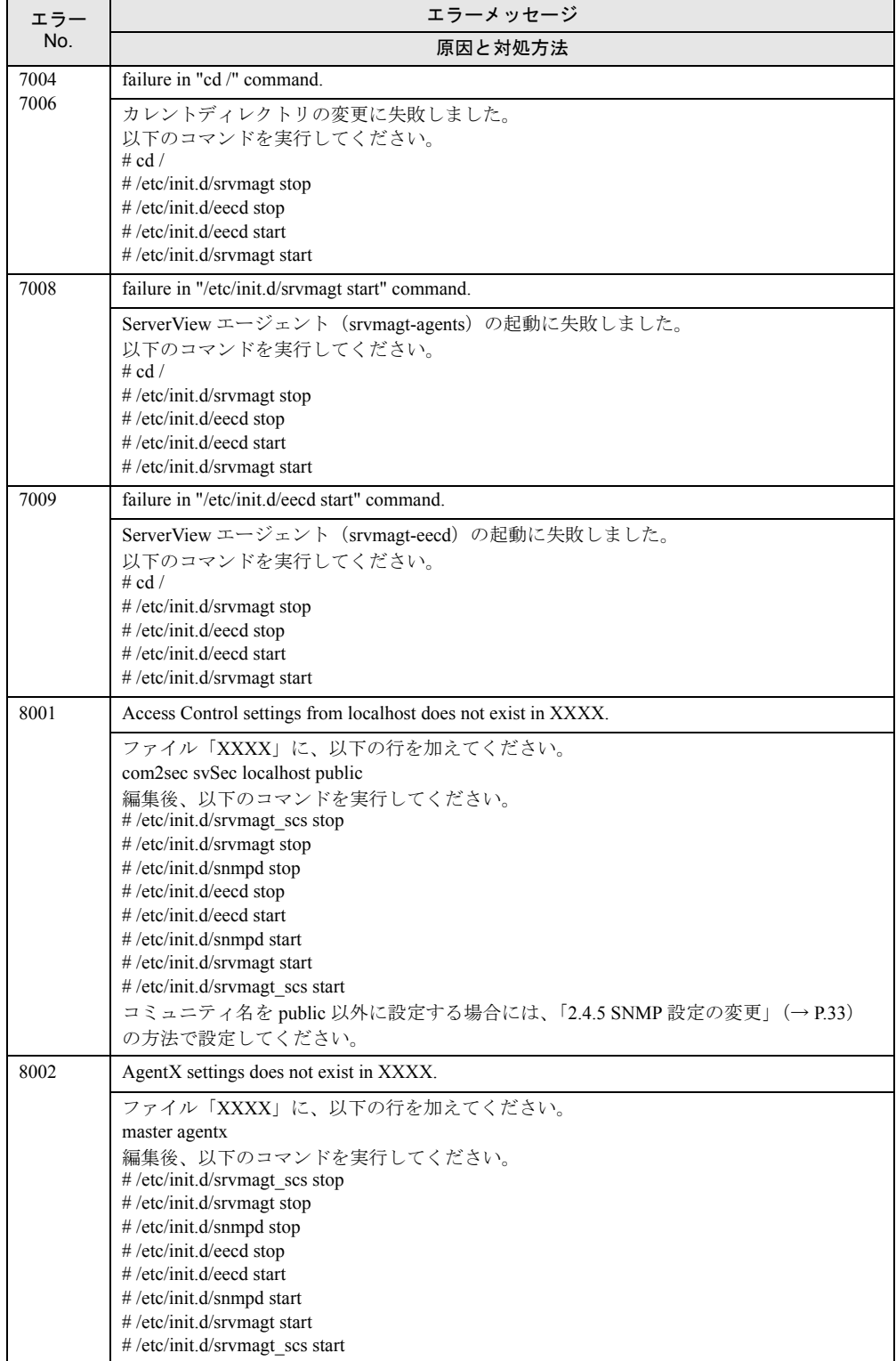

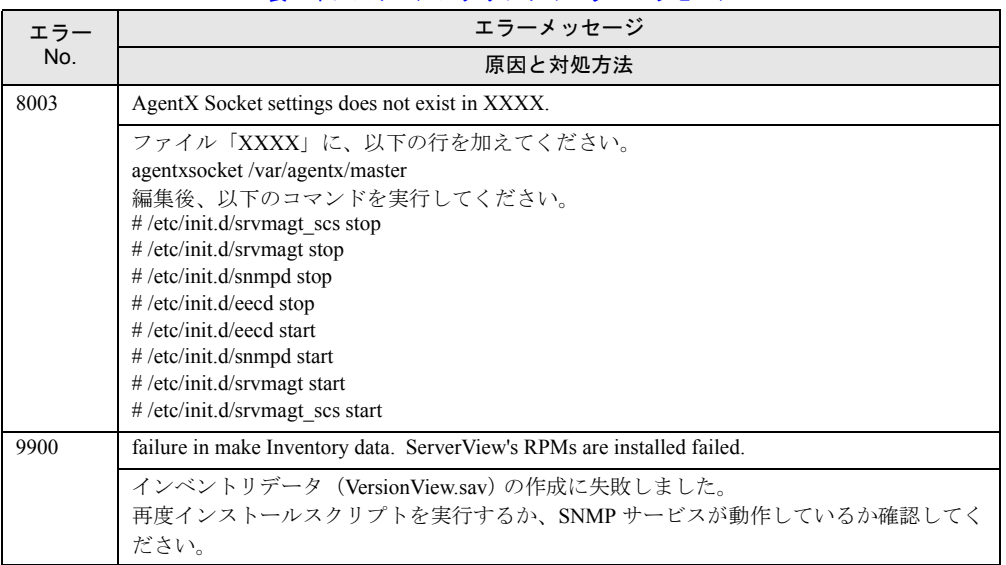

### <span id="page-54-1"></span><span id="page-54-0"></span>A.2 syslog (/var/log/messages) に記録するメッセージ

<span id="page-54-2"></span>スタートアップスクリプトによる ServerView の起動/停止時、および ServerView によるハー ドウェア監視時に、syslog (/var/log/messages) にメッセージを記録します。 記録するメッセージは以下のとおりです。

#### ■ ServerView が起動/停止時に syslog(/var/log/messages)に記録する メッセージ(正常系)

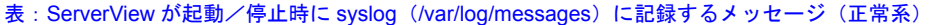

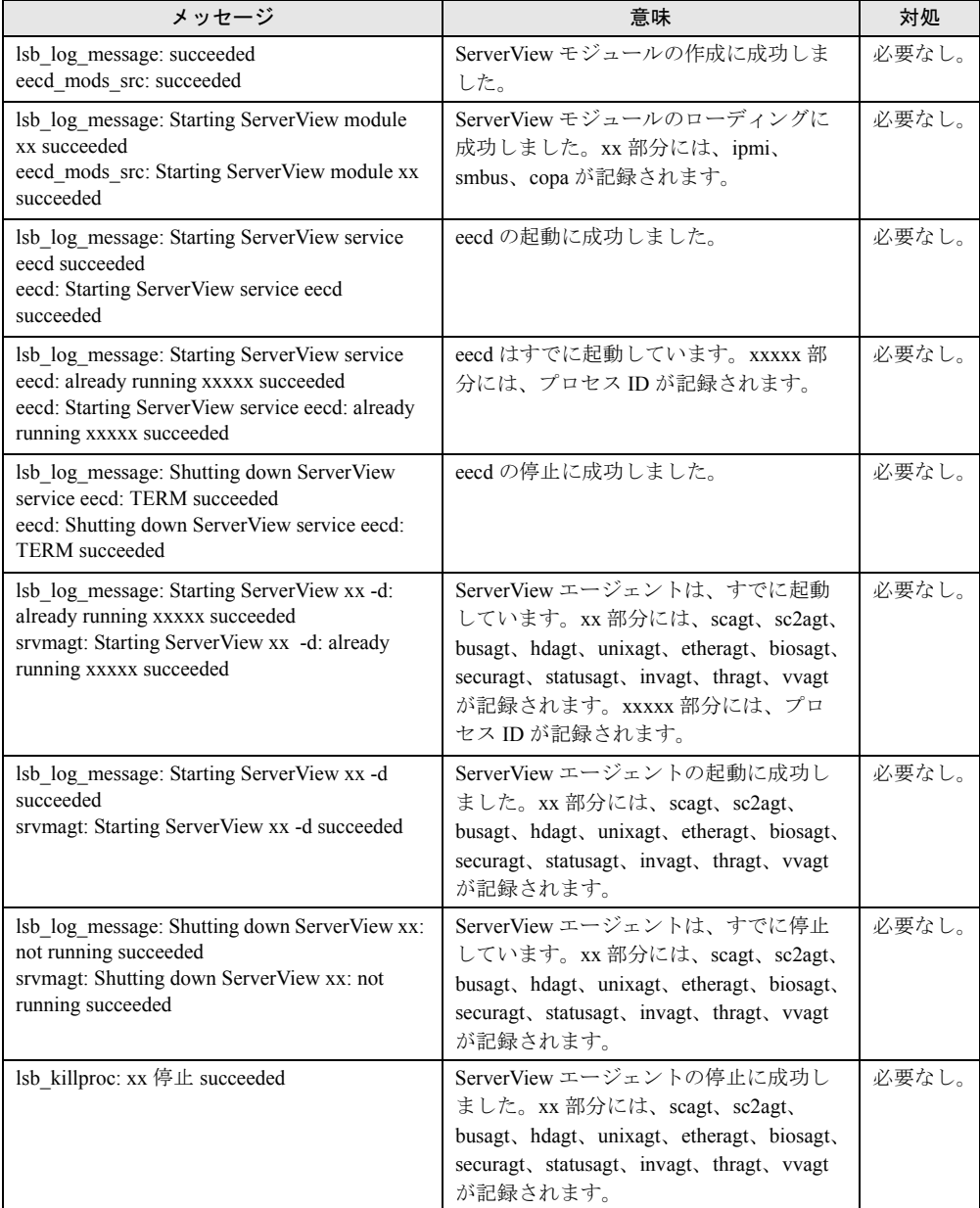

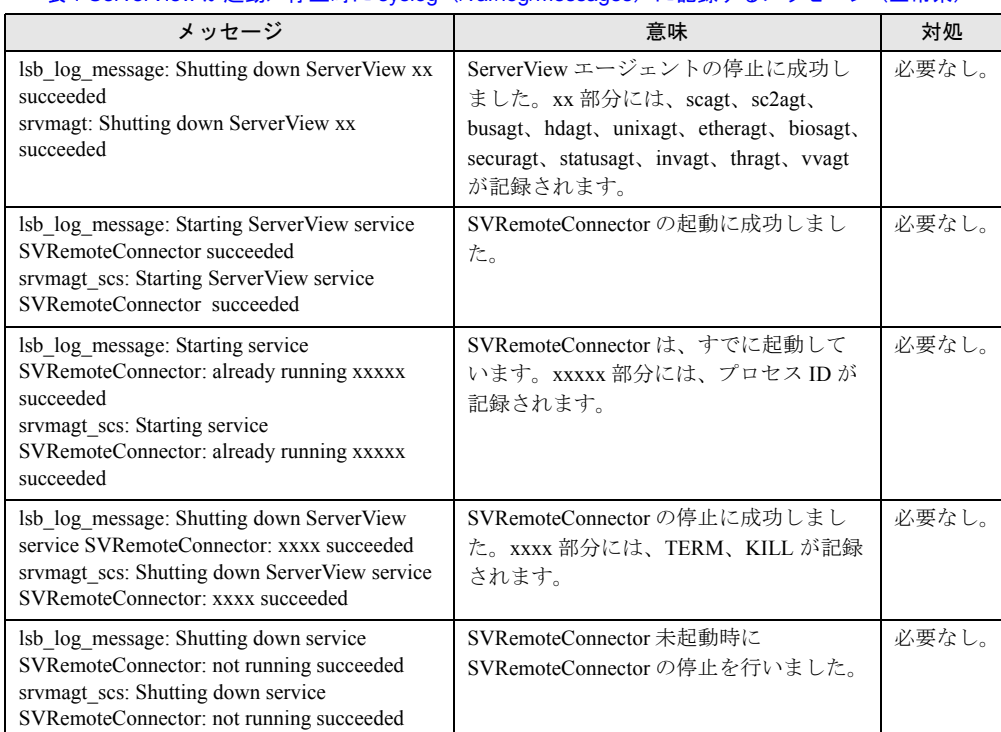

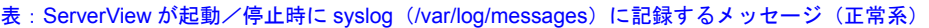

### ■ ServerView が起動/停止時に syslog (/var/log/messages) に記録する メッセージ (異常系)

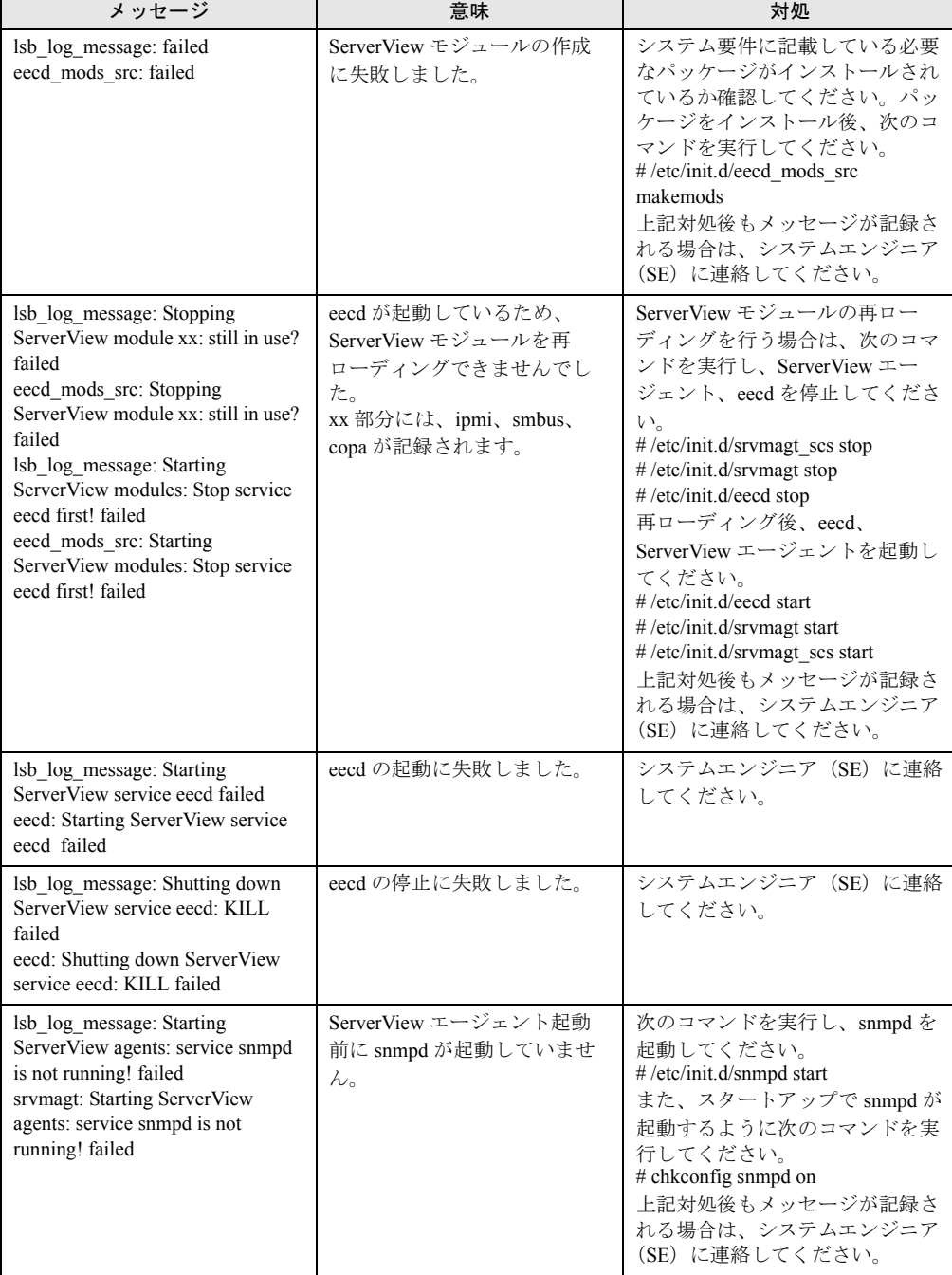

#### 表: ServerView が起動/停止時に syslog (/var/log/messages)に記録するメッセージ (異常系)

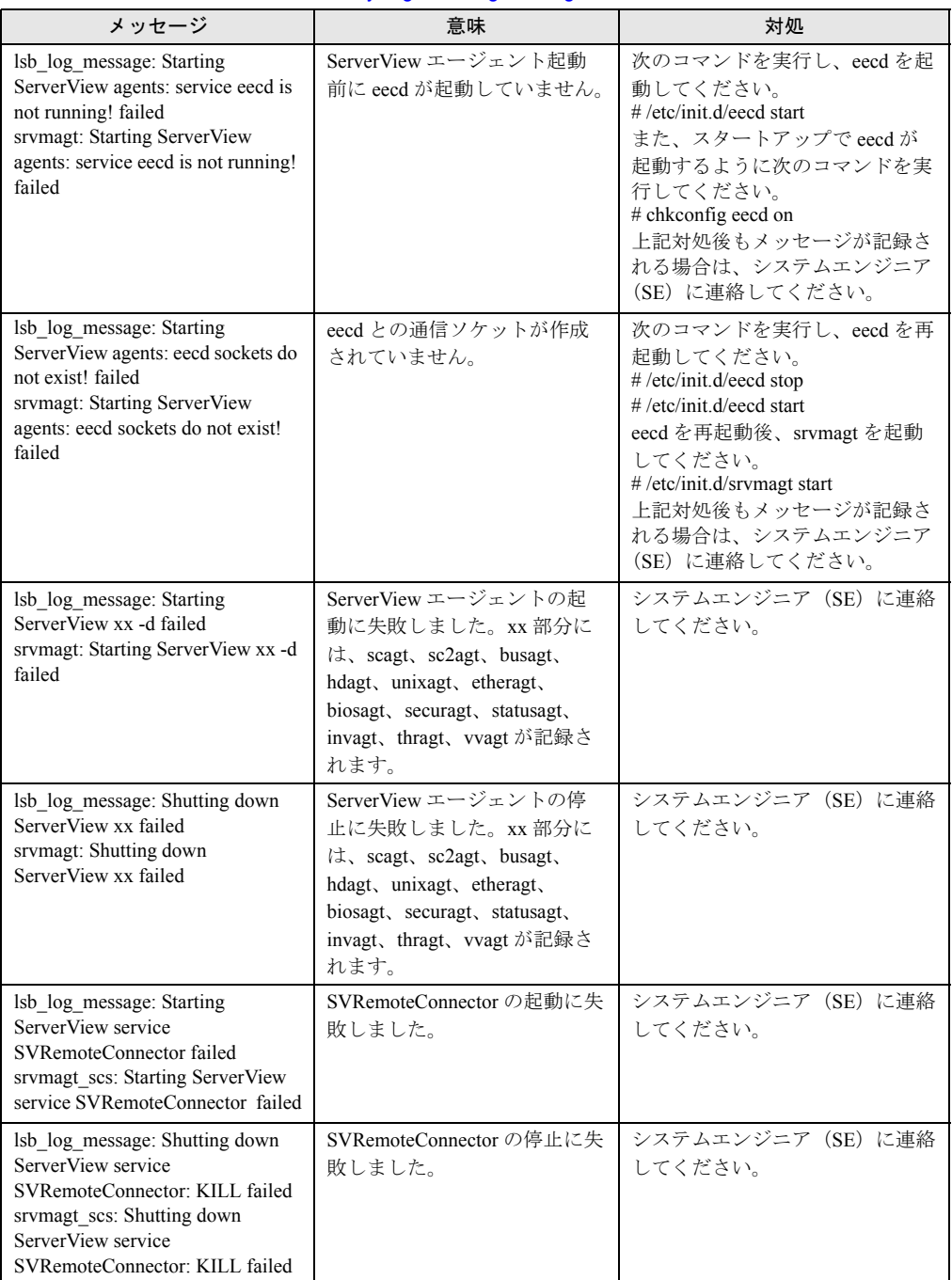

表: ServerView が起動/停止時に syslog (/var/log/messages) に記録するメッセージ (異常系)

### ■ ServerView によるハードウェア監視時に syslog (/var/log/messages) に記録するメッセージ

表: ServerView によるハードウェア監視時に syslog (/var/log/messages)に記録するメッセージ

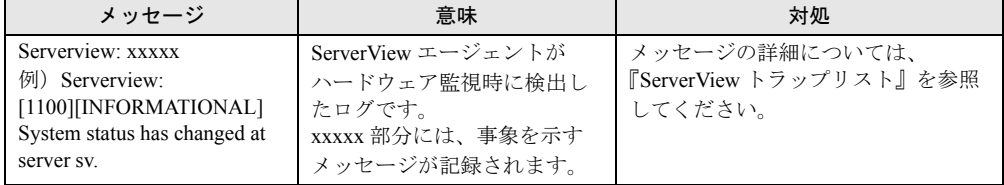

### **PPOINT**

- ▶ ServerView トラップリストには、ServerView Linux エージェント以外のアプリケーションが送信す るトラップ(ログ)も記載されています。ServerView トラップリストより、ServerView Linux エー ジェントが格納するログ(先頭が Serverview: で始まるログ)を参照する場合は、以下の項目の中を 参照してください。
	- · SNI-TRAP-MIB (trap.mib)
	- · SNI-SERVER-CONTROL-MIB (sc.mib)
	- ・SNI-HD-MIB(hd.mib)
	- ・SERVERVIEW-STATUS-MIB(status.mib)
	- ・FSC-SERVERCONTROL2-MIB(sc2.mib)
	- ・FSC-THRESHOLD-REPORT-MIB(Threshold.mib)
- ▶ 上記メッセージ例では、Specific 番号が [1100] のログを記載しています。ServerView トラップリスト 参照時は、Specific 番号を検索してください。

# 索 引

## あ

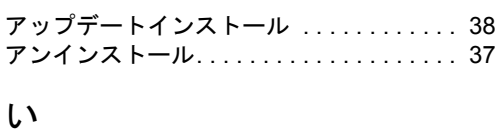

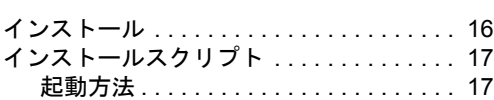

## か

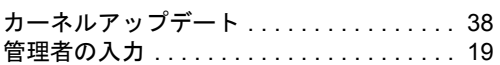

## し

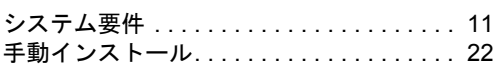

## と

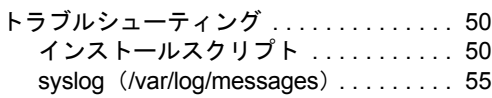

## ろ

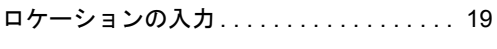

## F

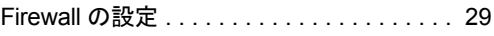

## R

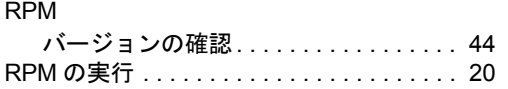

## S

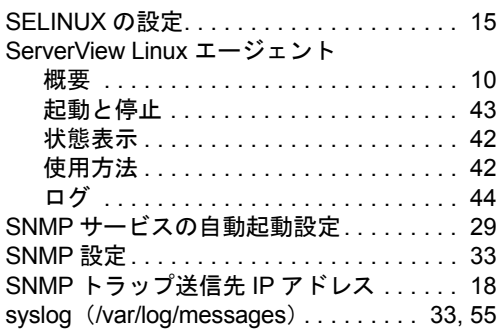

## U

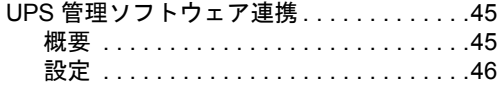

## ServerView ユーザーズガイド

(Linux エージェント編)

B7FH-5231-01 Z0-00

発 行 日 2008 年 1 月

#### 発行責任 富士通株式会社

- ●本書の内容は、改善のため事前連絡なしに変更することがあります。
- ●本書に記載されたデータの使用に起因する、第三者の特許権およびその他 の権利の侵害については、当社はその責を負いません。
- ●無断転載を禁じます。